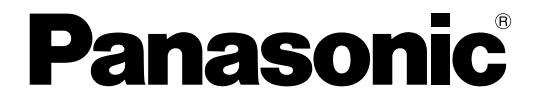

# 取扱説明書 操作編

# ネットワークディスクレコーダー

# **品番 DG-ND200**

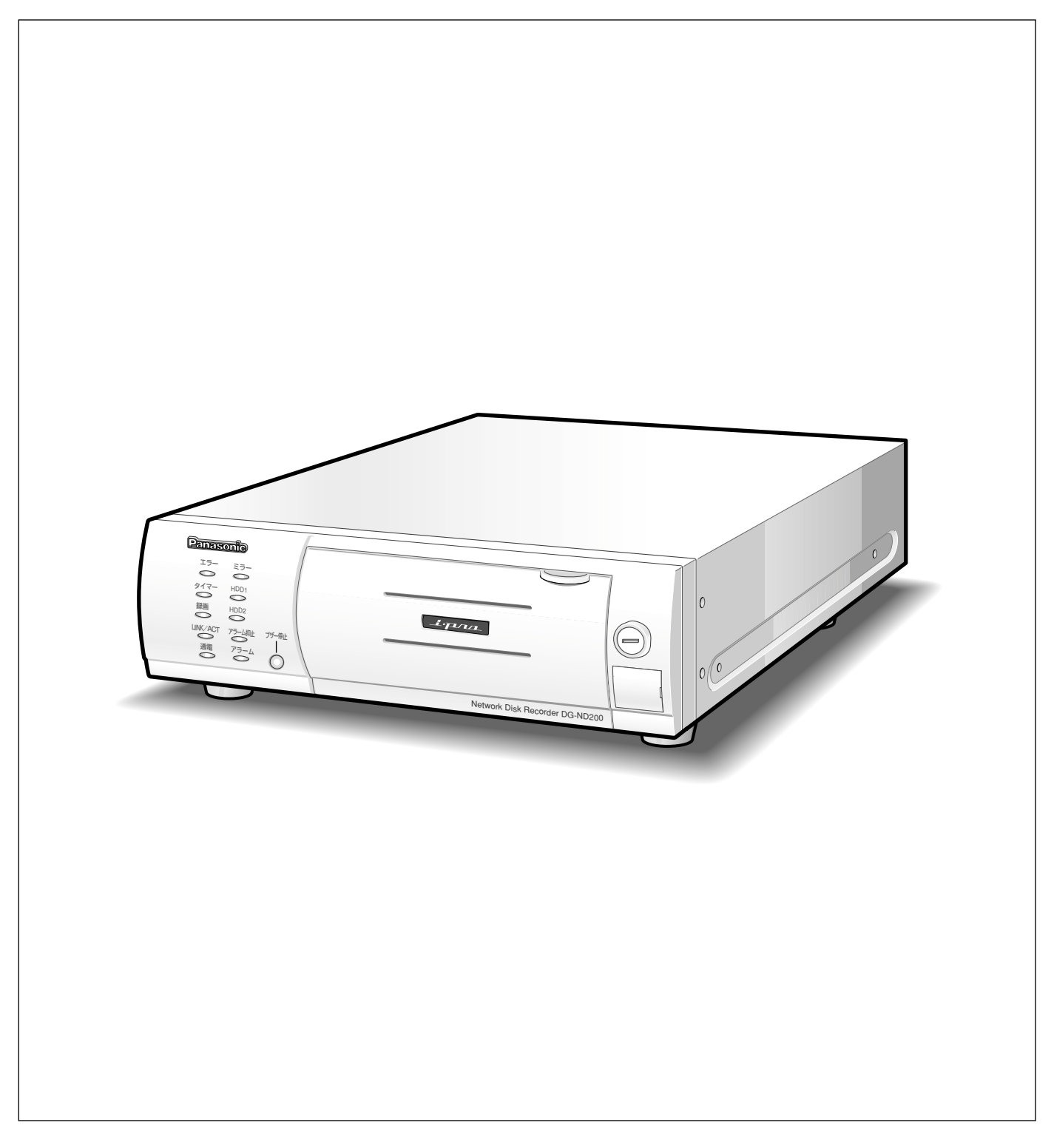

<span id="page-1-0"></span>商品概要

本機(DG-ND200)は、ネットワークカメラで監視している画像・音声を録画・再生するネットワークディスク レコーダーです。

本機は、ビデオテープの代わりにパーソナルコンピューター(以下、PC)などに採用されている記録装置である ハードディスクドライブ(以下、HDD)を使用した録画機器です。ビデオテープと異なり、繰り返し録画を行っ ても画質の劣化がありません。

本機はネットワークを経由して、16台までのカメラを接続し録画できます。また、本機の設定や操作はネット ワークに接続されたPCのウェブブラウザーから行います。本機へは最大4ウェブブラウザーから同時に接続し、設 定や操作を行うことができます。

# 商品の特長

## 多彩な録画録音機能

#### ● マルチレコーディング機能

カメラの場所によって録画レートを変えて録画した い場合など、運用形態が異なる環境でも、本機1台 で効率的に運用できます。

#### ● スケジュール機能

指定した曜日の指定した時間帯に自動で録画を行うよ う設定できます。さらに、時間帯ごとに録画レートを 変えることができます。

#### ● 緊急録画機能

緊急事態などが発生したときに、外部に設置したス イッチ操作で、緊急録画モードに切り替えて録画しま す。

● 外部タイマー録画機能

タイマースイッチなどの外部タイマーを利用して自 動的に録画します。

#### ●イベント録画機能

センサーからの信号入力など、イベント発生時に録 画時の録画レートを高いレートに切り替えて録画す ることができます。

¡音声録音機能

画像と同時に音声を録音できます。

# リムーバブルHDD採用の特長

2.5インチリムーバブルHDDを採用し、前面から取り 付け・取り外しができます。

HDDを2台搭載している場合は、録画を中断すること なくHDDの交換ができます。

HDD交換・保守時間を従来より大幅に短縮できます。

# 画像のダウンロード/送信

ウェブブラウザーに表示している画像をPCのHDDに ダウンロード(保存)できます。FTPサーバーを設定 すれば、指定したFTPサーバーに画像を定期的に送信 できます。また、イベント発生時にアラーム発生場所 の画像を送信することもできます。

# イベント通知機能

イベントが発生したとき、指定した電子メールアドレ スに電子メールを送信して通知することができます。 電子メールを送信する際、アラーム発生場所の画像を 添付して送信することもできます。

# 安心のセキュリティ機能

- ●ユーザー認証機能の搭載により、ユーザー名とパス ワードにて操作できる機能を限定できます。また、 ユーザーは32ユーザーまで登録できます。
- ●また、ホスト認証機能も搭載しており、登録されて いないIPアドレスからは本機を操作できないように 設定できます。
- 万が一、1台のHDDが故障したときでも、もう1台 のHDDでは録画を継続するミラーリング機能を搭載 しています(HDD2台搭載時)。

は じ め に

# <span id="page-2-0"></span>取扱説明書について

取扱説明書は、本書と取扱説明書 設置工事編、取扱説明書 設定編 (PDFファイル) の3部構成になっています。 本書は本機をネットワークを経由してPCから操作する方法について説明しています。

本機をネットワークを経由してPCから操作するにあたって必要な機能の設定方法や、機器の接続方法などについ ては、取扱説明書 設定編 (PDFファイル) をお読みください。ただし、こちらは工事業者向けです。

本機のネットワークに関する設定は、本機が接続される社内LANやサービスプロバイダーなどの設定により異なり ます。各ネットワークについての詳細は、各ネットワークの管理者にお問い合わせください。

本機の前面にあるボタンで直接本機を操作する方法については、付属の取扱説明書 設置工事編をお読みください。 PDFマニュアルをご覧になるためには、アドビシステムズ社のAdobe Reader日本語版が必要です。PCに Adobe® Reader®日本語版がインストールされていないときは、アドビシステムズ社のホームページから最新の Adobe<sup>®</sup> Reader®日本語版をダウンロードし、インストールしてください。

本書および画面中のND200とはDG-ND200をあらわしています。

また、専用ソフトウェアおよびカメラの対応機種、バージョンについては付属のCD-ROMの「readme.txt」をお 読みください。

# 必要なPCの環境

PCで本機を操作するためには以下の環境を持つPCを推奨します。推奨外のPCを使用した場合には、画面の描画 が遅くなったり、ブラウザーが操作できなくなるなどの不具合が発生するおそれがあります。

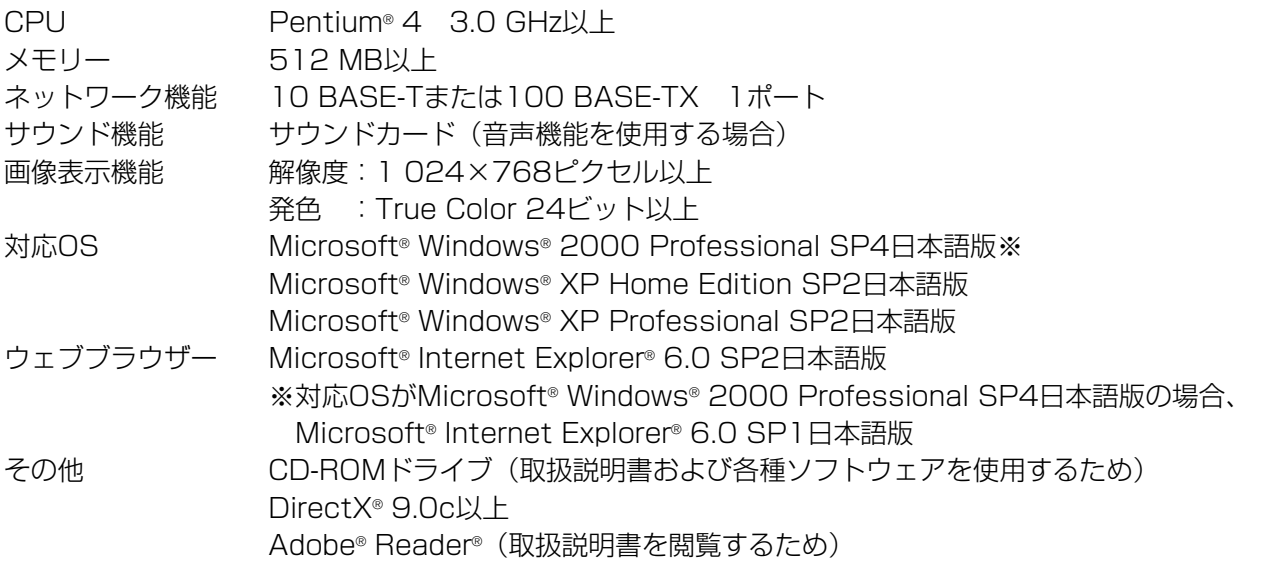

#### ✐メモ✐

- ●推奨以外の環境のPCを使用した場合には、画面の描画が遅くなったり、ブラウザーが操作できなくなるなど の不具合が発生する恐れがあります。
- ●サウンドカードが搭載されていないPCでは、音声を再生することはできません。また、ネットワークの環境 によっては、音声が途切れる場合があります。

# <span id="page-3-0"></span>商標および登録商標について

- AdobeおよびReaderは、Adobe Systems Incorporated(アドビシステムズ社)の米国およびその他の国に おける登録商標または商標です。
- Microsoft、Windows、Internet ExplorerおよびActiveXは、米国Microsoft Corporationの米国およびその 他の国における登録商標または商標です。
- ●その他、本文中の社名や商品名は、各社の登録商標または商標です。

# 略称について

このドキュメントでは以下の略称を使用しています。

Microsoft® Windows®2000 Professional ServicePack4 日本語版をWindows2000と表記しています。 Microsoft<sup>®</sup> Windows® XP Professional SP2日本語版、Microsoft® Windows® Home Edition SP2日本語版 をWindowsXPと表記しています。

# 用語について

#### **HDD**

ハードディスクドライブ(大容量記憶装置の1つ)のこ とです。本機は、ビデオテープの代わりにハードディ スクにカメラの画像を録画します。

#### 録画レート (ips,I-Frame)

録画画像を再生した時の動きの滑らかさを決める単位 です。ipsは1秒間の記録コマ数をあらわします。数字 が大きいほど滑らかな動きになりますが、録画可能時 間は短くなります。I-FrameはMPEG-4を使用すると きカメラ側で設定されているリフレッシュ周期のこと をあらわします。

#### 解像度

本機がカメラ画像を録画する際の画像のきめ細かさや 画質の滑らかさを表す尺度です。本機では、画面上に 表示されるドット数で表し、水平640ドット、垂直 480ドットの場合、640×480と表記します。

#### M-JPEG

本機からの要求により、カメラから連続的にJPEG画 像を送信してくる動画方式です。カメラ側から画像を1 枚1枚取得する方式に比べ、ネットワークの負荷は下が りますが、カメラ側の状態により配信レートは変動し ます。カメラによってはJPEGと表現される場合があ ります。

#### マニュアル録画

[録画]ボタン、[録画停止]ボタンをクリックして手 動で録画を開始・終了する機能です。

#### スケジュール録画

あらかじめ設定した時間帯に自動的に録画を開始・終 了する機能です。

#### イベント録画

イベント発生時に自動的に録画を開始する機能です。 イベント録画にはイベント発生前の画像を記録するプ レ録画と、イベント発生後の画像を記録するポスト録 画があります。

#### 緊急録画

本機に接続した外部スイッチを使用して、緊急事態が 発生したときなどに優先的に録画を行う機能です。

#### 外部録画モード

本機に接続した外部スイッチを使用して、プログラム が設定されているタイムテーブルを切り替える機能で す。

4

#### SDメモリー録画、SDメモリーデータ

SDメモリー録画とは、本機に設定されているタイム テーブルの時間内にカメラとの通信ができなくなった 場合、カメラに搭載されているSDメモリーカードに画 像を保存しておくというカメラ側の機能です。SDメモ リーデータとはその録画画像のことを言います。SDメ モリーデータの録画時刻はカメラが持つ時刻になりま す。詳しくはカメラの取扱説明書をお読みください。

### イベント

本機が特別な動作(アラーム動作)を行うきっかけと なる事象をあらわします。イベントには、端子アラー ム・コマンドアラーム・サイトアラームがあります。

#### シーケンス

カメラの画像を決められた順番で自動的に切り替えて 表示することです。本機は、ライブ画像を表示してい るときにシーケンスを行うことができます。

#### 電子ズーム

ライブ画像・再生画像を拡大表示する機能です。カメ ラ操作のズーム機能はカメラが持つズーム機能で画像 を拡大表示するのに対し、電子ズーム機能は表示して いるPCで画像の拡大処理を行います。

#### カメラ操作

本機に接続したコンビネーションカメラのパン/チル ト(水平・垂直位置)、ズーム(画像の拡大・縮小)、 フォーカス(焦点)、明るさ(レンズの絞り)、プリ セット動作(指定水平・垂直位置への移動)、オート機 能(カメラの自動回転など)操作を行うことです。

#### システムの管理者

本機の設置/運用に関する設定責任および権限を持っ た人のことです。

#### ライトプロテクトスイッチ

HDDに書き込みできないようにロックするかどうかを 設定するスイッチです。 ライトプロテクトスイッチは、HDDを外装保護するプ ラスチックケースにあります。

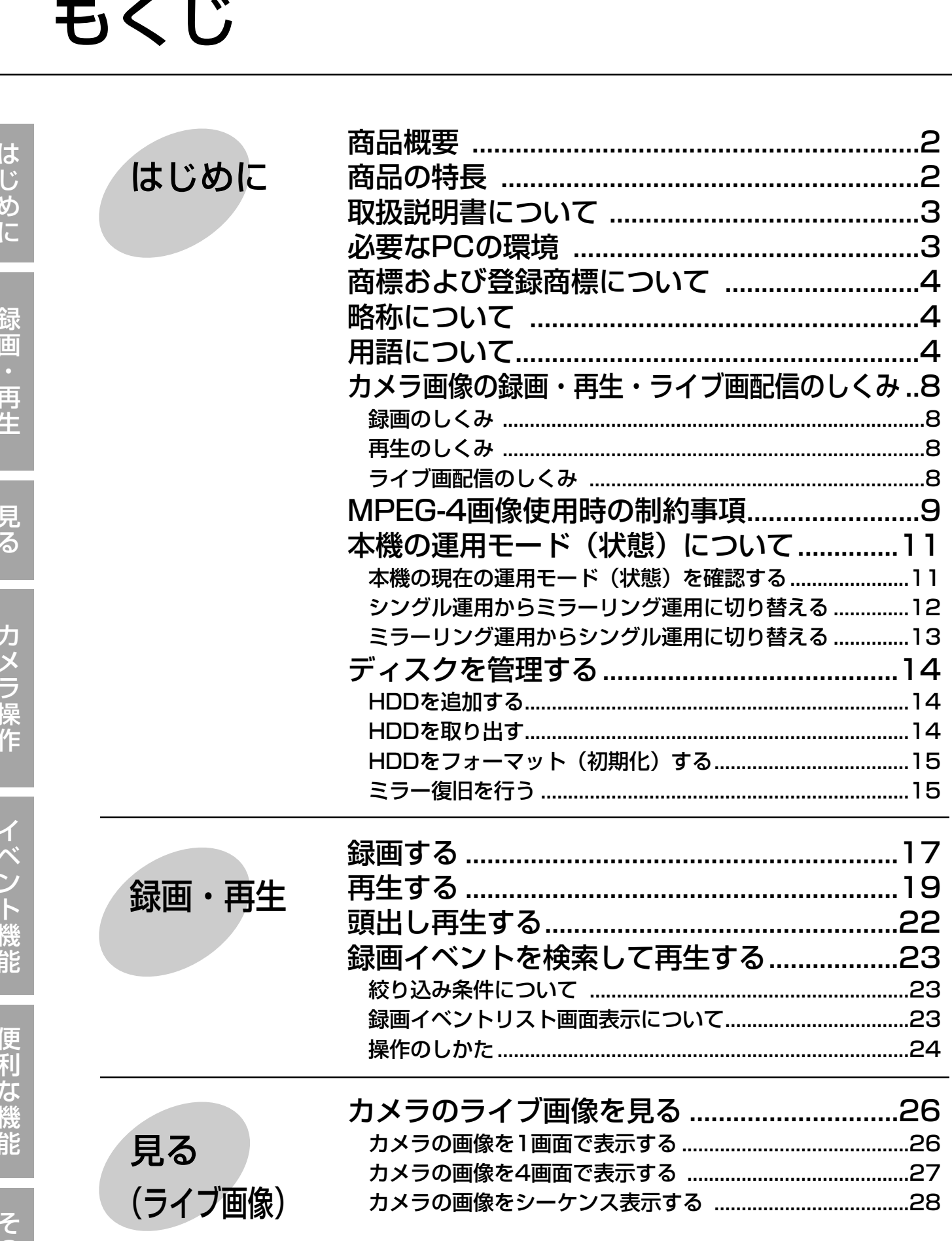

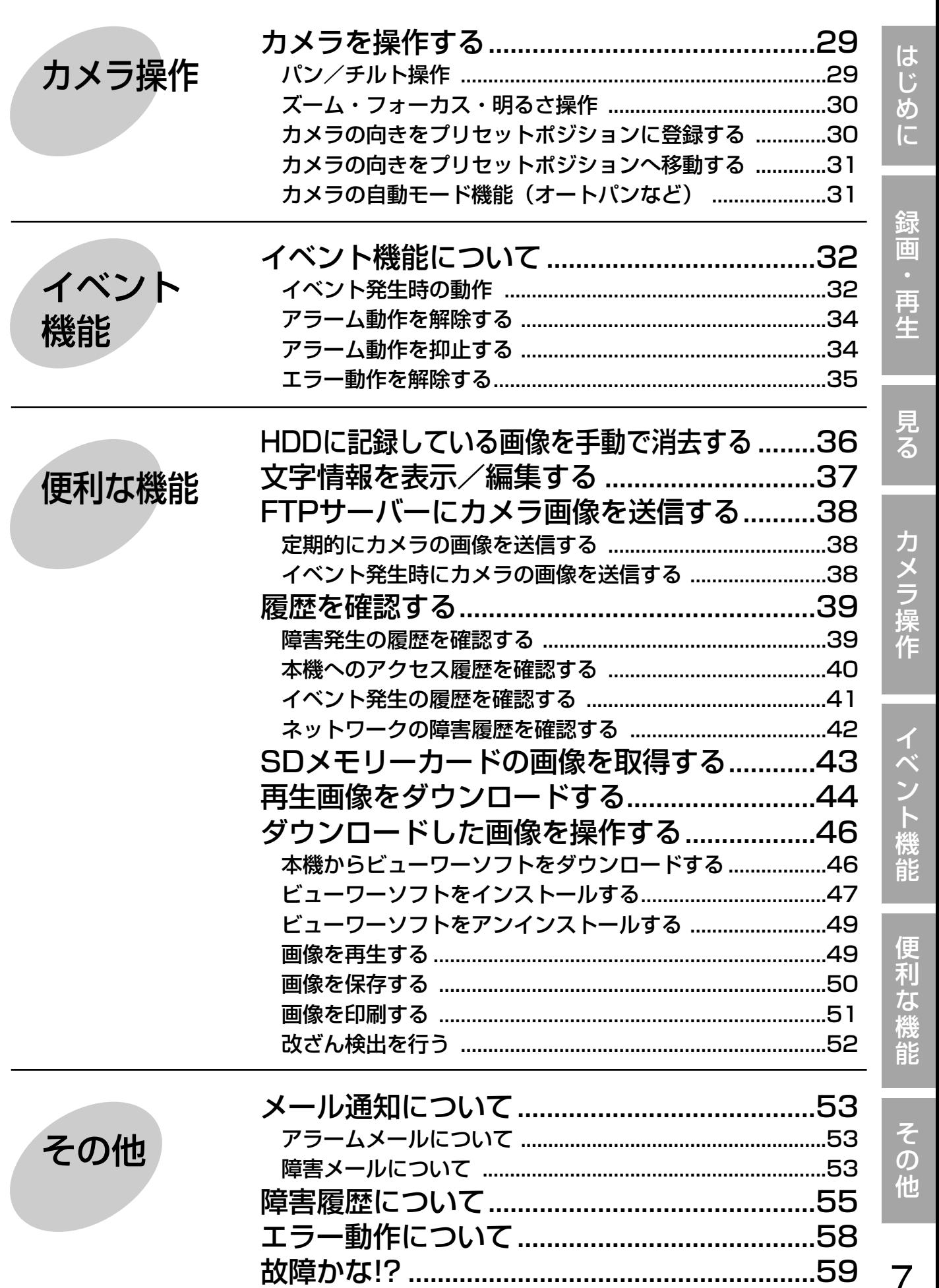

# <span id="page-7-0"></span>カメラ画像の録画・再生・ライブ画配信のしくみ

# 録画のしくみ

ネットワークカメラからカメラ画像が送られ、本機に録画します。1台のネットワークディスクレコーダーに最大 16台までのカメラの画像を録画できます。画像はJPEG/M-JPEGおよびMPEG-4に対応しています。

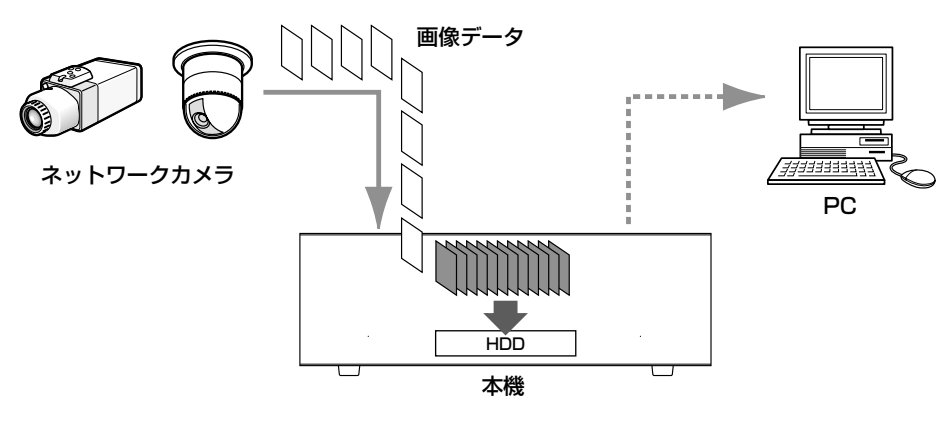

# 再生のしくみ

本機のHDDに録画された画像をPCへ配信し表示します。1台のネットワークディスクレコーダーから最大4台ま でのPCへ画像を配信することができます。画像はウェブブラウザーまたは専用ソフトウェア(別売り)を使って 表示します。

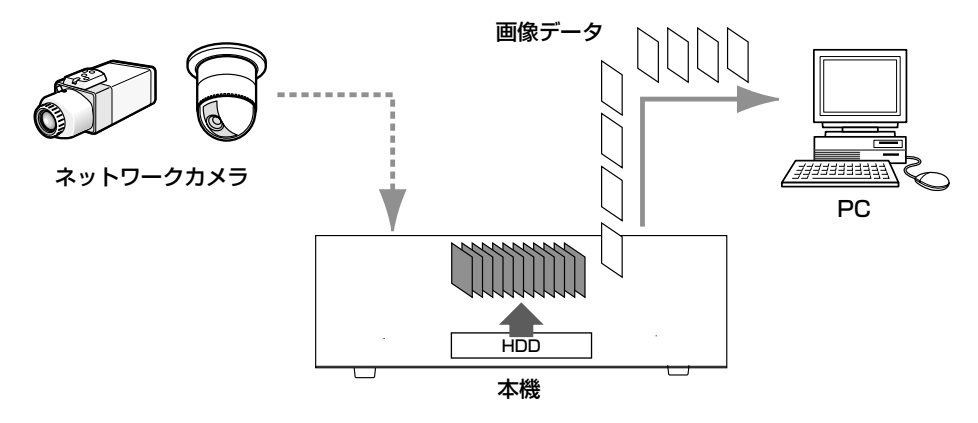

# ライブ画配信のしくみ

ネットワークカメラの画像を本機を経由してPCへライブで配信します。最大16台のネットワークカメラの画像を 最大4台のPCへ同時に配信することができます。

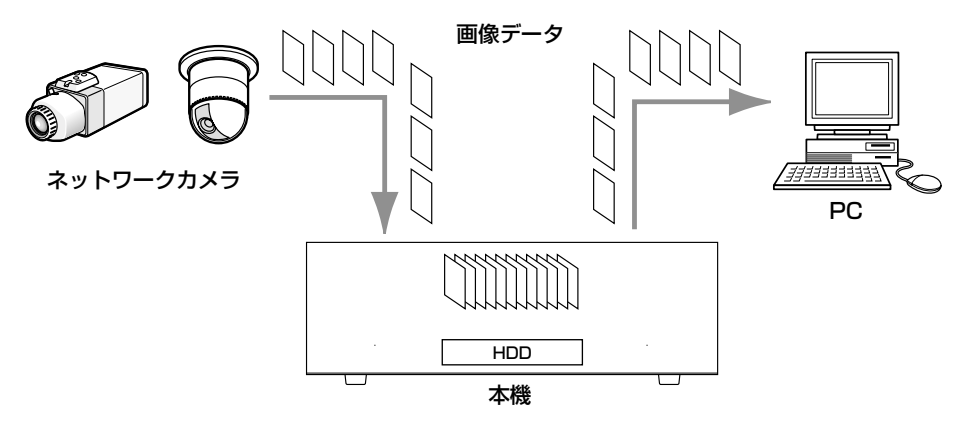

# <span id="page-8-0"></span>MPEG-4画像使用時の制約事項

セットアップメニュー [カメラ] - [NWカメラ設定] で、画像圧縮方式を「MPEG-4」に設定した場合、以下の ような制限事項があります。

設定を変更する場合は取扱説明書 設定編(PDFファイル)をお読みください。

### 1.カメラのライブ画像表示時

qカメラのライブ画像表示中に、以下の操作を行うと最初の数秒間(※)だけ黒画表示されることがあります。

- ・MPEG-4画像のライブ画像を表示したとき(カメラCHの切り替えなど)
- ・MPEG-4画像を拡大⇔縮小の表示切り替えをしたとき

w4画面表示時、MPEG-4画像は画像更新間隔が数秒(※)かかることがあります。 例)カメラ側のリフレッシュ周期が3秒の設定の場合、3秒間隔で画像が更新されます。

#### 2.シーケンス表示時

セットアップメニュー [カメラ] - [シーケンス設定] で選択したカメラCHに設定された画像の圧縮方式が MPEG-4の場合、そのシーケンスステップはスキップされます。

#### 3.録画画像再生時

qMPEG-4画像の再生中に以下の操作を行うと、数秒間(※)だけ再生時間が飛んで表示されることがあります。

- ・MPEG-4画像の録画画像を再生したとき(カメラCHの切り替えなど)
- ・MPEG-4画像を拡大⇔縮小の表示切り替えをしたとき (再生の一時停止中に表示切り替えをすると、停止中の画像ではなく数秒後の画像が拡大表示されることがあ ります。)
- ・MPEG-4画像の再生中に、再度、再生ボタンをクリックした場合
- ・一時停止中にコマ送り再生した際の最初の1コマ目

②再生中に以下の操作を行うと、数秒間隔(※)で再生されます。

- ・逆再生
- ・高速再生/高速逆再生
- ・逆コマ送り再生
- 例)カメラ側のリフレッシュ周期が3秒の設定の場合、3秒間隔の画像が再生表示されます。
- 33録画画像を再生中に次の録画画像に移る際、前の録画画像に次の録画画像が重なって表示されることがあります。
- r日時検索(頭出し)を行うと、指定した日時より、数秒後(※)の画像から再生されることがあります。また、 次の録画データの先頭から再生されることがあります。

め に

#### 4.録画時

- (1)録画開始の要因(イベント発生やスケジュール録画など)の発生時刻と、実際に録画される時刻(録画イベント リストの時刻)が数秒間ずれることがあります。
- また、実際の録画時間がカメラ側のリフレッシュ周期(秒)×2の時間分だけ短くなることがあります。
- 例)録画時間設定が10秒、カメラのリフレッシュ周期が1秒の場合、
	- 10秒-(1秒×2)=8秒

となり、実際の録画時間の最短値は8秒になります。

②イベント・プレ録画を設定している場合、設定した録画レート、録画時間どおりの録画データが作られないこと があります。

#### 5.再生画像のダウンロード時

再生画像をダウンロードする際、指定した始点日時より数秒前(※)の画像からダウンロードされることがありま す。また、ダウンロードの日時範囲は、カメラ側のリフレッシュ周期時間より長く指定してください。

#### 6.イベント発生した際の録画画像のFTPサーバー送信時

イベント発生時に録画画像をFTPサーバーに送信する際、設定されたプレ送信時間、ポスト送信時間どおりの画像 が送信されないことがあります。また、プレ送信時間、ポスト送信時間は、カメラ側のリフレッシュ周期時間より 長く設定してください。

#### 7.その他

qアラームメールに、MPEG-4画像は添付されません。

- (2)FTPサーバーにカメラのライブ画像を定期的に送信するよう設定していても、MPEG-4画像の場合は送信されま せん。
- ※時間は、カメラ側のリフレッシュ周期設定によります(設定範囲:1~5秒)。時間差を少なくしたい場合は、カ メラ側のリフレッシュ周期を短い時間に設定してください。リフレッシュ周期の設定方法はカメラの取扱説明書 をお読みください。

# <span id="page-10-0"></span>本機の運用モード(状態)について

本機のHDDの運用モードを確認します。運用モードにはミラーリング運用とシングル運用があります。 ミラーリング 運用とは、ミラーリング機能でHDDを運用し、カメラの画像を2台のHDD に同時に録画します。一 方のHDD に故障などの障害が発生しても、もう片方のHDD には正常な画像データが残り、ディスクの信頼性を 高めることができます。

ミラーリング運用は、本機を初めて使用するときに設定することをおすすめします。HDD に画像が録画された状 態でミラーリング運用にすると、録画されていた画像は消去されてしまいます。

# 本機の現在の運用モード(状態)を確認する

本機の運用モードは本機前面のミラーランプで確認できます。

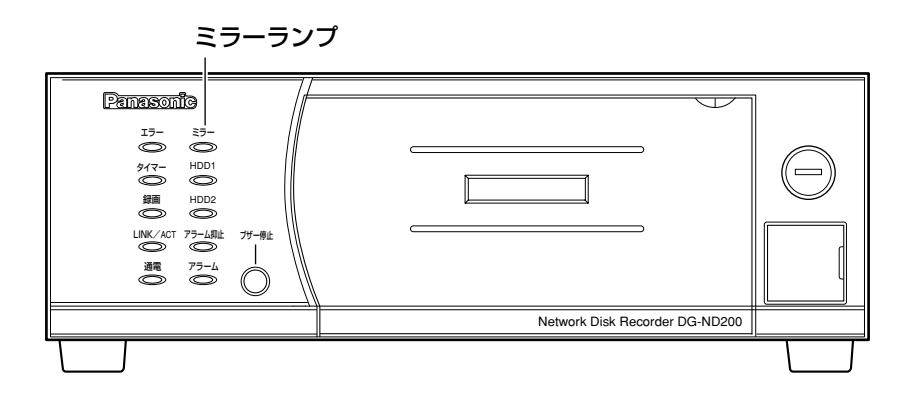

### シングル運用の場合

ミラーランプが消灯します。

### ミラーリング運用の場合

ミラーランプが緑点灯します。

### ミラーリング復旧中の場合

ミラーランプが緑点滅します。

#### ミラーリング運用中で1台のHDDが故障中または1台しかHDDが挿入されていない、1台も挿入されていない場合 ミラーランプが赤点灯します。

# <span id="page-11-0"></span>シングル運用からミラーリング運用に切り替える

以下の手順で本機の運用モードをシングル運用からミラーリング運用に切り替えます。 ミラーリング運用を行うときは、2台のHDDは同じ容量にしてください。

**E 本機前面カバー内部にあるランプ付きHDD運用ボタ**<br>- シが2つとも点滅(緑)\*していることを確認します。 黒巻 ンが2つとも点滅(緑)※していることを確認します。 (HDDが2台搭載され、本機がHDDを2台とも認識 していることを確認します。) ※ランプ付きHDD運用ボタンが2つとも点滅(緑) 以外の場合でも、シングル運用からミラーリング 運用に切り替えられます。詳しくは以下の「重要」 をお読みください。

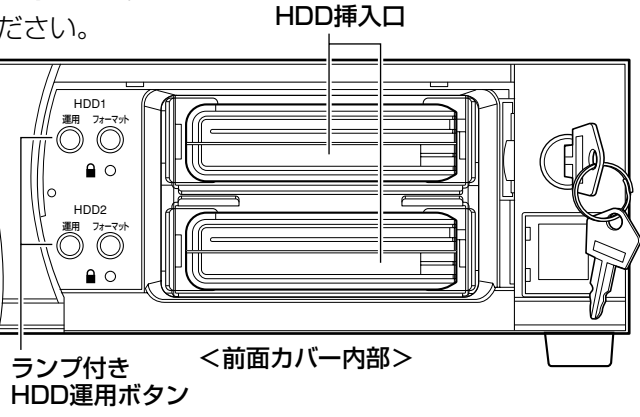

✐メモ✐

- ●ランプ付きHDD運用ボタンは以下の状態を示します。
	- 点灯(緑):HDDの電源「入」(フォーマット済)
	- 点滅(橙):HDDの認識または停止処理中
	- 点滅(緑):HDDの電源「入」(未フォーマット)
	- 消灯 :HDDの電源「切」、HDDが接続されていない、または認識していない
	- 点灯(橙):録画中、またはSDメモリーデータ取得中
	- 点滅(赤):HDD交換警告中
	- 点灯(赤):HDD残容量無し

ディスク交換警告、HDDの残容量無しについては、取扱説明書 設定編(PDFファイル)をお読みください。 ●HDDの追加方法については、14ページをお読みください。

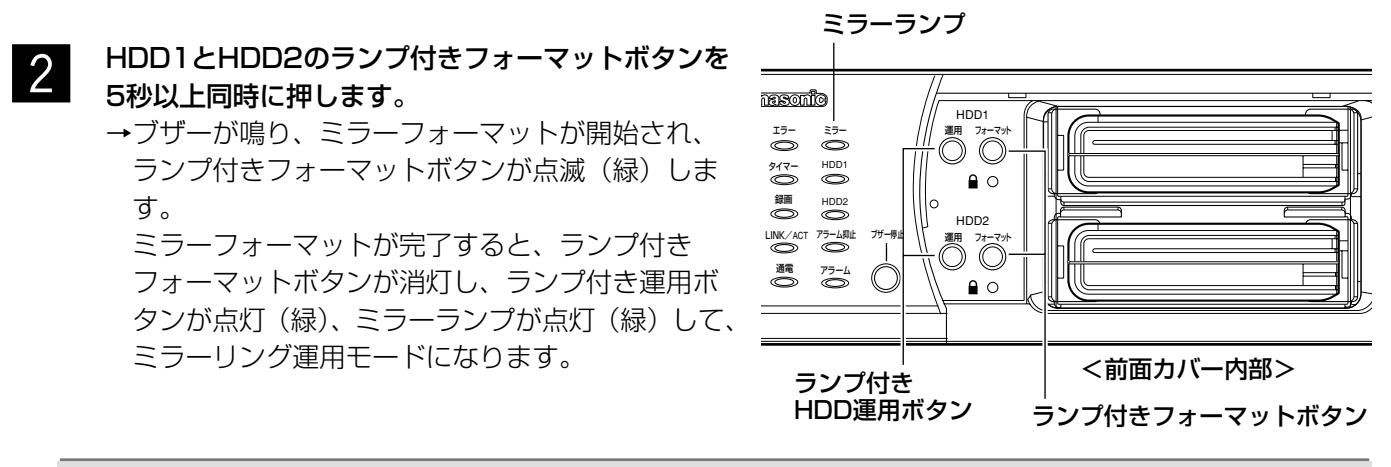

**//重要//** 

- ●ミラーフォーマットは認識済みのHDDにのみ行えます。認識処理中のHDDや認識していないHDDには 行えません。
- ●ランプ付きHDD運用ボタンが点滅(緑)以外の場合(消灯、点滅(橙)は除く)、HDDはフォーマット 済みです。フォーマットを行うとHDD内のデータは削除されます。
- ●ライトプロテクトされたHDDはフォーマットできません。
- ●以下の場合、シングル運用からミラーリング運用に切り替えることはできません。
	- ・SDメモリーデータの取得中
	- ·自動カメラ登録中(☞セットアップメニュー[簡単設定](取扱説明書 設定編 (PDFファイル))
	- ・カメラ自動検出中(☞セットアップメニュー[カメラ]−[NWカメラ設定](取扱説明書 設定編 (PDFファイル))
- ●ミラーリング運用中はシングル運用中に比べてHDDの容量が少し小さくなります。
- ●ミラーフォーマット中はFTP動作/メール送信は行いません。

# <span id="page-12-0"></span>ミラーリング運用からシングル運用に切り替える

以下の手順で本機の運用モードをミラーリング運用からシングル運用に切り替えます。

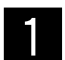

HDDを取り出して、本機前面カバー内部にあるラン プ付きHDD運用ボタンが2つとも消灯していること を確認します。 (HDDが本機に認識されていないことを確認しま す。)

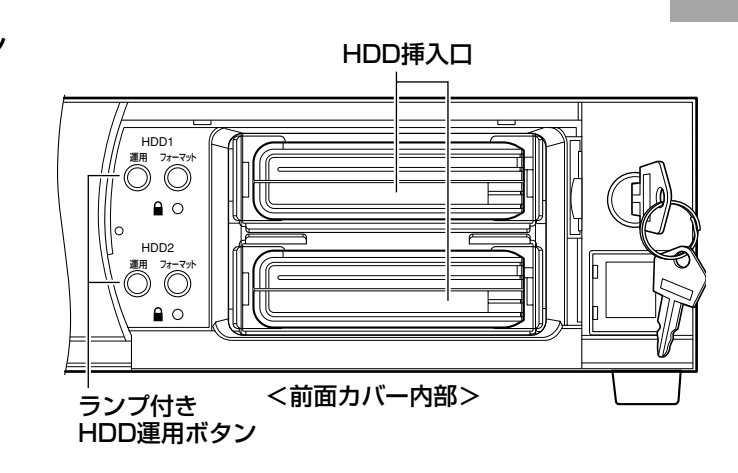

✐メモ✐

¡HDDの取り出しかたについては、14ページをお読みください。

2 HDD1とHDD2のランプ付きフォーマットボタンを ミラーランプ<br>2 5秒以上同時に押します。 5秒以上同時に押します。 →ブザーが鳴り、ミラーリング運用からシングル運 用への切り替えが開始され、ランプ付きフォー マットボタンが点滅(緑)します。 運用モードの切り替えが完了すると、ランプ付き フォーマットボタンが消灯し、ミラーランプが消 灯して、シングル運用モードになります。

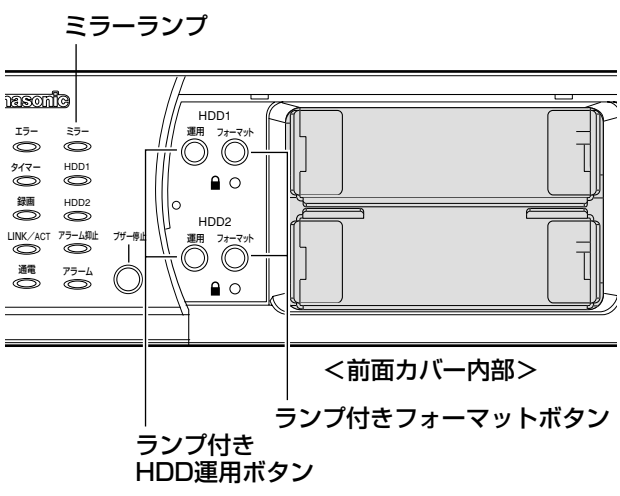

# <span id="page-13-0"></span>ディスクを管理する

 $2<sup>1</sup>$ 

ここでは、HDDの追加や取り出し、フォーマット、ミラー復旧について説明します。

# HDDを追加する

HDDの向きを確認して、空いているスロットに<br>HDDを挿入します。

- HDDを挿入した場所のランプ付きHDD運用ランプ を2秒以上押します。
	- →ブザーが鳴り、HDDの認識処理が開始され、ラン プ付きHDD運用ボタンが点滅(橙)します。 HDDの認識処理が完了すると、ランプ付きHDD 運用ボタンが点滅(緑)/点灯(緑)します。 点滅(緑)の場合は、未フォーマットHDDである ことを示しています。また、点灯(緑)の場合は、 フォーマット済みHDDであることを示しており、 フォーマットを行わずに運用できます。

# HDDを取り出す

- 本機前面カバー内部にあるランプ付きHDD運用ボタ<br>■ シが点灯(緑)\*していることを確認します。 ンが点灯(緑)※していることを確認します。 (本機がHDDを認識していることを確認します。) ※ランプ付きHDD運用ボタンが点灯(緑)以外の場 合でも、HDDを取り出せます。詳しくは以下の 「重要」をお読みください。
	- 取り出したいHDDのランプ付きHDD運用ボタンを2 秒以上押します。 →ブザーが鳴り、HDDの停止処理が開始され、ラン プ付きHDD運用ボタンが点滅(橙)します。 HDDの停止処理が完了すると、ランプ付きHDD 運用ボタンが消灯し、HDDが取り出し可能な状態 になります。

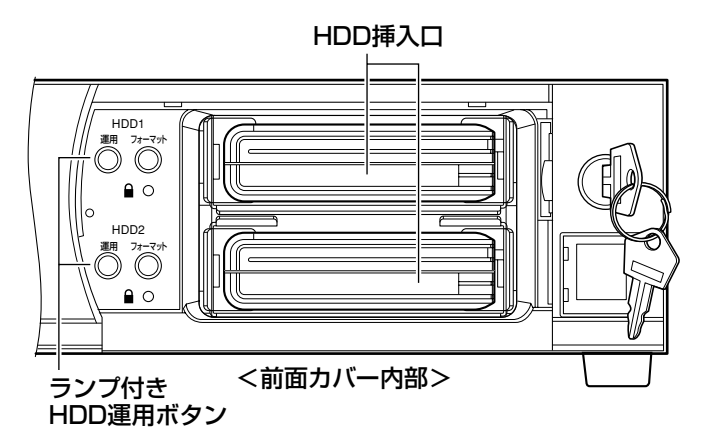

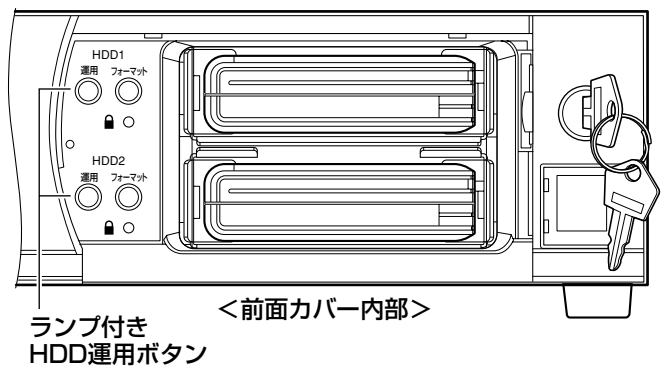

#### ✐メモ✐

**2** 

●ランプ付きHDD運用ボタンの状態については12ページをお読みください。

#### //重要 //

- ●シングル運用中に、録画を行っているHDDのランプ付きHDD運用ボタンを2秒以上押すと、もう一方の HDDに録画動作が移ります。録画の動作が移る際、数秒間、画像が抜けることがあります。また、HDD が挿入されていない場合は、録画が停止します。
- ●ミラーリング運用中にランプ付きHDD運用ボタンを2秒以上押すと、ミラーリング1台運用になり、ミ ラーランプが点灯(赤)します。
- ●ミラーリング運用を行うときは、2台のHDDは同じ容量にしてください。
- 以下の場合、HDDの追加や取り出しはできません。
- ・SDメモリーデータの取得中
- ・自動カメラ登録中(☞セットアップメニュー[簡単設定](取扱説明書 設定編(PDFファイル))
- ・カメラ自動検出中(☞セットアップメニュー [カメラ] [NWカメラ設定] (取扱説明書 設定編 (PDF ファイル))
- ●HDDは必ずランプ付きHDD運用ボタンが消灯してから取り出してください。ランプ付きHDD運用ボタ ンが消灯していない状態でHDDを取り出すと、録画データが損失するおそれがあります。

# <span id="page-14-0"></span>HDDをフォーマット(初期化)する

- 本機前面カバー内部にあるランプ付きHDD運用ボタ ンが点滅(緑)※していることを確認します。 (本機がHDDを認識していることを確認します。) ※ランプ付きHDD運用ボタンが点滅(緑)以外の場 合でも、HDDをフォーマットできます。詳しくは 以下の「重要」をお読みください。  $\overline{1}$
- シングルフォーマットしたいHDDのランプ付き フォーマットボタンを5秒以上押します。 →ブザーが鳴り、シングルフォーマットが開始され、 ランプ付きフォーマットボタンが点滅(緑)します。 シングルフォーマットが完了すると、ランプ付き フォーマットボタンが消灯し、ランプ付きHDD運 **2**

用ボタンが点灯(緑)します。

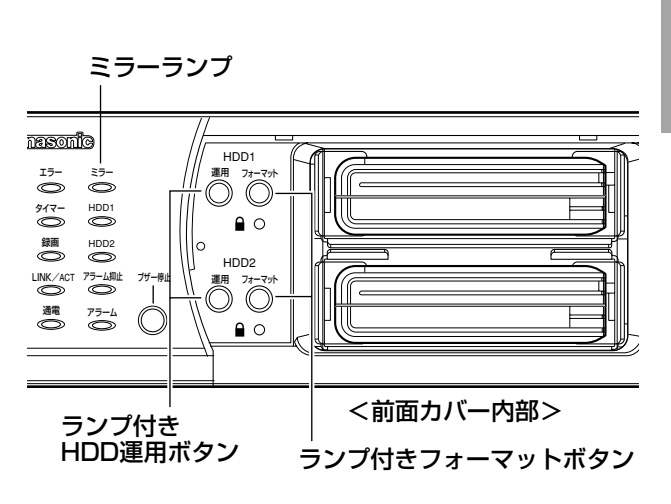

**//重要//** 

- ●ミラーフォーマットについては12ページをお読みください。
- ●シングルフォーマットは認識済みのHDDにのみ行えます。認識処理中のHDDや認識していないHDDには行え ません。
- ●ランプ付きHDD運用ボタンが点滅(緑)以外の場合(消灯、点滅(橙)は除く)、HDDはフォーマット済み です。フォーマットを行うとHDD内のデータは削除されます。
- ●ライトプロテクトされたHDDはフォーマットできません。
- ●以下の場合、フォーマットできません。
	- ・SDメモリーデータの取得中
	- ・自動カメラ登録中(☞セットアップメニュー[簡単設定](取扱説明書 設定編(PDFファイル))
	- ·カメラ自動検出中(☞セットアップメニュー [カメラ] [NWカメラ設定] (取扱説明書 設定編 (PDF ファイル))
- ●フォーマット中はFTP動作/メール送信は行いません。

# ミラー復旧を行う

ミラーリング運用中に1 台のHDD が故障したときなど、HDD 交換後、運用しているHDDのデータを交換した HDDにコピーしながら運用を継続するミラー復旧を行います。

ミラーリング運用中に1台のHDDが故障した場合、故障したHDDのHDDランプとミラーランプが点灯(赤)しま す。HDD2が故障した状態で録画を行っている場合、ランプ付きHDD1運用ボタンは点灯(橙)、ランプ付き HDD2運用ボタンは点灯(緑)(故障したため録画していない)します。

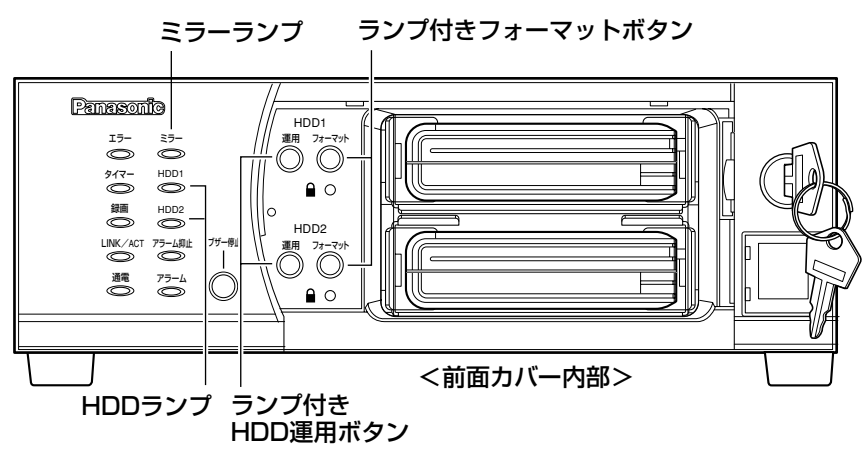

# ディスクを管理する(つづき)

故障したHDDを取り出します(☞14ページ)。

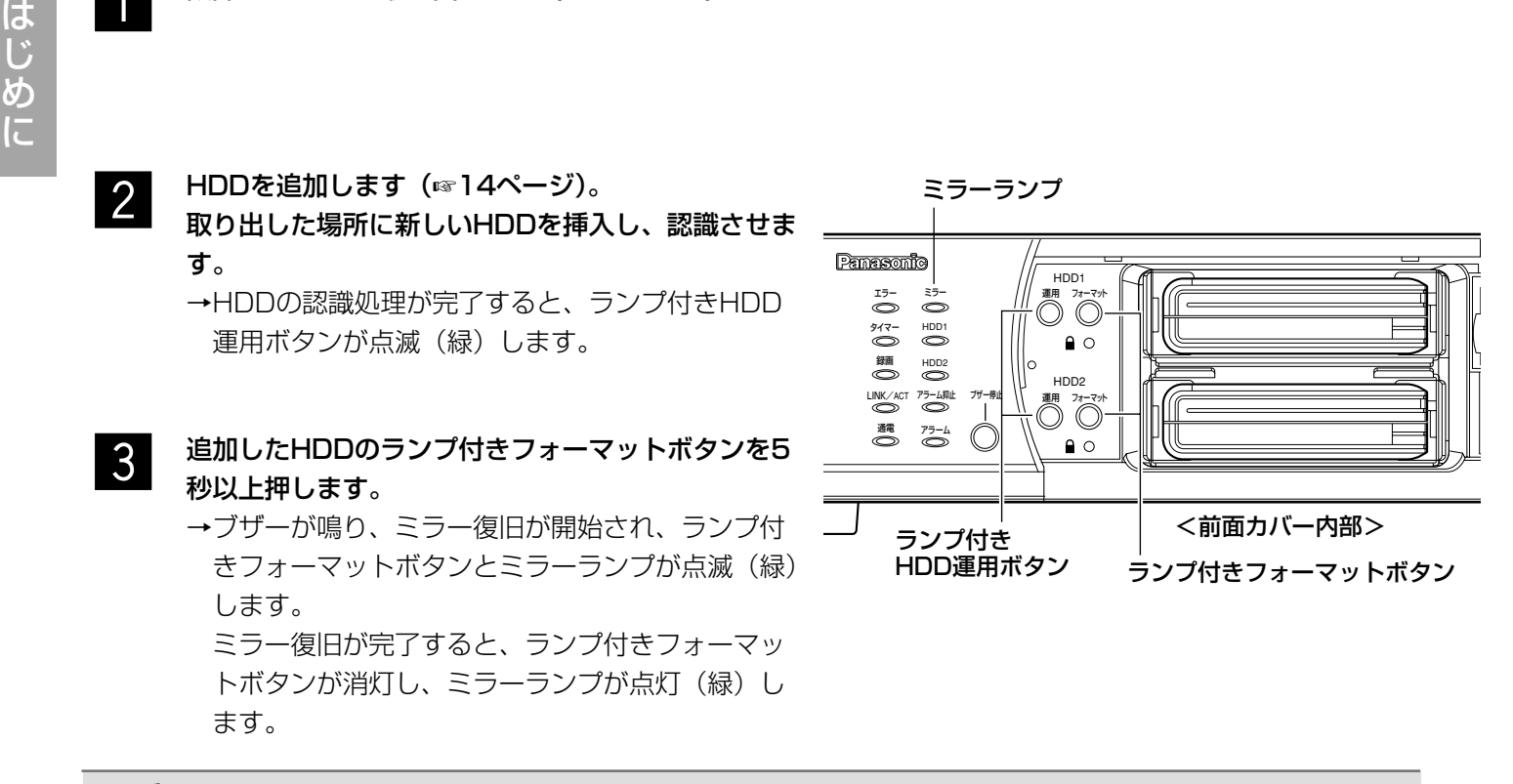

#### **//重要//**

- ●HDDを追加し、ミラー復旧を行うとき、正常に動作しているHDDのフォーマットボタンを押しても動作しま せん。
- ●ミラー復旧中に、復旧中のHDD (追加したHDD)のランプ付きフォーマットボタンを5秒以上押すと、ミ ラー復旧を停止します。
- ●ミラー復旧中に、復旧元のHDD(正常に動作しているHDD)のランプ付きHDD運用ボタン、ランプ付き フォーマットボタンを押しても動作しません。
- ●ライトプロテクトされたHDDはミラー復旧は行えません。
- 以下の場合、ミラー復旧は行えません。
	- ・SDメモリーデータの取得中
	- ・自動カメラ登録中(☞セットアップメニュー[簡単設定](取扱説明書 設定編(PDFファイル))
	- ・カメラ自動検出中(☞セットアップメニュー[カメラ]−[NWカメラ設定](取扱説明書 設定編(PDF ファイル))
- ●ミラー復旧を行いたいHDD (追加したHDD) の容量が小さい場合、ミラー復旧を実行することができません。

# ディスク管理時の注意事項

本機は最新画像の録画を優先するために、録画のスタンバイを行っています。 HDDの追加や取り出し、フォーマットを行う場合は、以下の内容に注意して行ってください。

#### HDDの追加時

ライトプロテクトスイッチがOFFの状態でHDDを追加すると、最古の録画データを損失する場合があります。再生 のみを目的としてHDDを追加する場合は、必ずライトプロテクトスイッチをONにしてHDDを追加してください。

#### HDDの取り出し、またはフォーマット時

録画中のHDD、または録画停止中のHDDの取り出しやフォーマットを行うと、もう一方のHDDに録画が移ります。 録画動作が移る際、最古の録画データを損失する場合があります。

<span id="page-16-0"></span>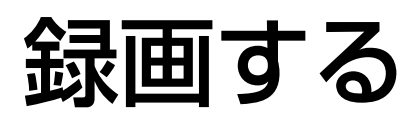

録画の開始/終了を手動で行います。

マニュアル録画する場合に必要な設定については、システムの管理者にご確認ください。 また、本機の起動のしかた、操作画面の表示のしかたについては取扱説明書設定編 (PDFファイル) をお読みく ださい。

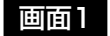

[HDD]タブを表示します。

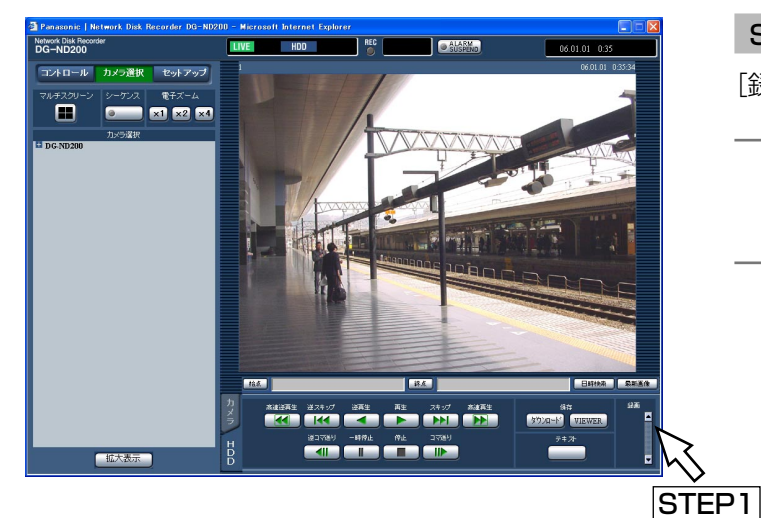

# STEP1

[録画] ボックスの [▲] ボタンをクリックします。

#### ✐メモ✐

● 「録画] ボタン、「録画停止] ボタンが表示される まで、[▲]ボタンを押し続けてください。

#### 画面2

[録画]ボックスに録画ボタンが表示されます。

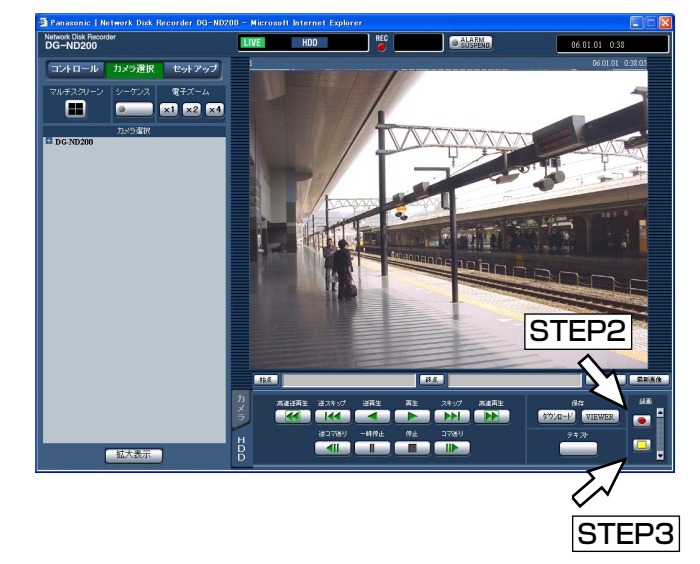

#### STEP2

● (「録画] ボタン) をクリックして録画を開始します。

- 録画が開始されると、ステータス表示部のRECラン プが赤点灯します。
- マニュアル録画よりも優先度の高い録画モードで録 画が行われているカメラの画像は、その録画モード での録画が終了するまで録画を待機します。 録画モードについては次ページをお読みください。

#### STEP3

録画を終了するときは、□□ ([録画停止] ボタン)を クリックします。

→ステータス表示部のRECランプが消灯します。

#### ✐メモ✐

- ●他の録画モード(次ページ参照)で録画が行われ ている場合、マニュアル録画を停止してもその録 画は継続し、RECランプは赤点灯したままになり ます。
- ●カメラから画像データが受信できていない場合、 録画されません。

# 録画モードと優先度について

本機には、5種類の録画モードがあります。それぞれの録画モードと優先度は次のとおりです。 複数の録画モードでの録画が同時に始まった場合、優先度の高い録画モードでの録画が行われます。

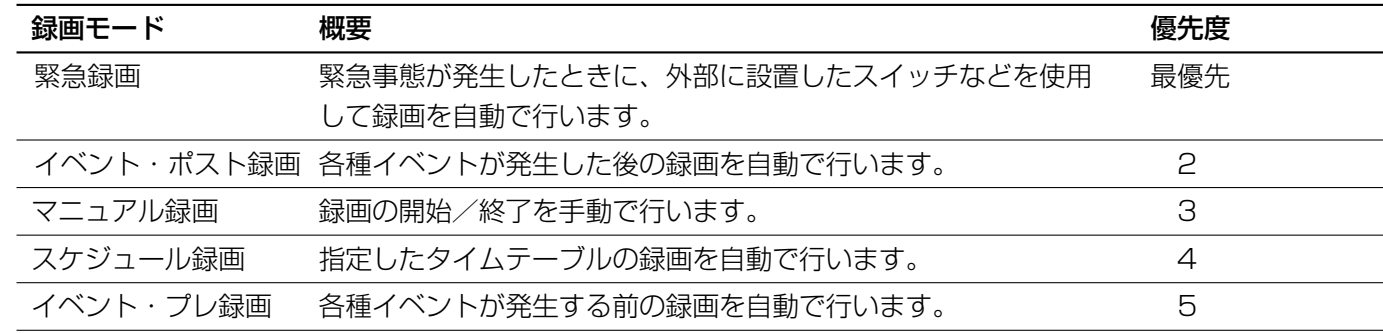

録

# <span id="page-18-0"></span>再生する

録画した画像を再生します。再生操作は、録画中も行うことができます。

#### 画面1

[HDD]タブを表示します。

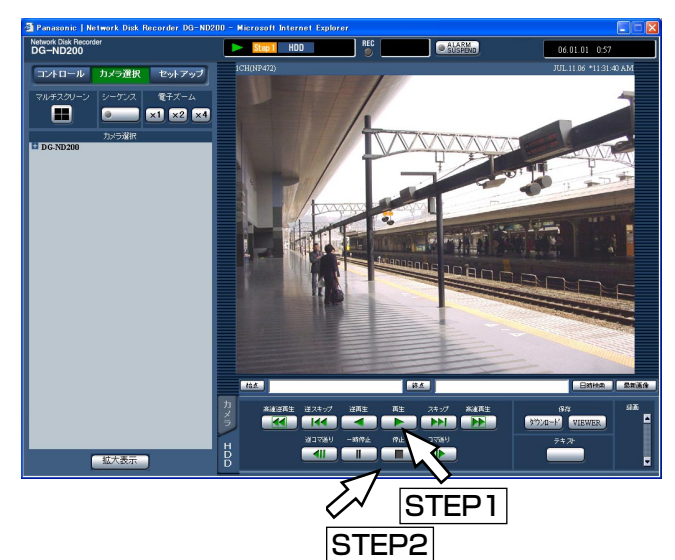

#### STEP1

「再生」ボタンをクリックします。

→録画画像を再生します。ステータス表示部に が表示されます。 前回再生を終了した日時から再生を開始します。

#### ✐メモ✐

●ログイン後、初めて再生した時は、最新の画像か ら再生します。初期設定では最新の30秒前から再 生を開始します。再生開始時刻は以下から設定で きます。

最新5秒前/最新10秒前/最新30秒前/最新1 分前/最新5分前 設定について詳しくはシステムの管理者にご確認 ください。

- ●本機の負荷が高い場合(接続カメラ台数が多い、 ライブ/再生画面数が多い場合など)、再生速度が 遅くなることがあります。
- ●4画面表示中は、実際の録画画像を間引いて再生し ます。
- ●高いレートと低いレートで録画された画像を4画面 で混在して再生すると、ch間の時刻差が大きくな ります。
- ●SDメモリーデータを再生するには、録画イベント 検索で絞り込みを行い、録画イベントリストから 選択して行ってください(☞23ページ)。
- ●映像と音声の同期がずれる場合があります。

#### STEP2

再生を停止するときは、[停止]ボタンをクリックしま す。

→ステータス表示部の ▶ が消え、画像表示部にカ メラのライブ画像が表示されます。

#### ✐メモ✐

- ●再生中に[カメラ選択]ボタンをクリックして、 操作パネルに表示されるカメラタイトルをクリッ クすると、カメラCHを変更できます。
- ●再生中に[マルチスクリーン]ボックスのボタン をクリックすると、4画面表示に変更できます。
- ●4画面表示中に画像のカメラタイトルをクリックす ると、クリックしたカメラの画像が1画面表示され ます。

録 画 再 生

# 再生中の便利な機能

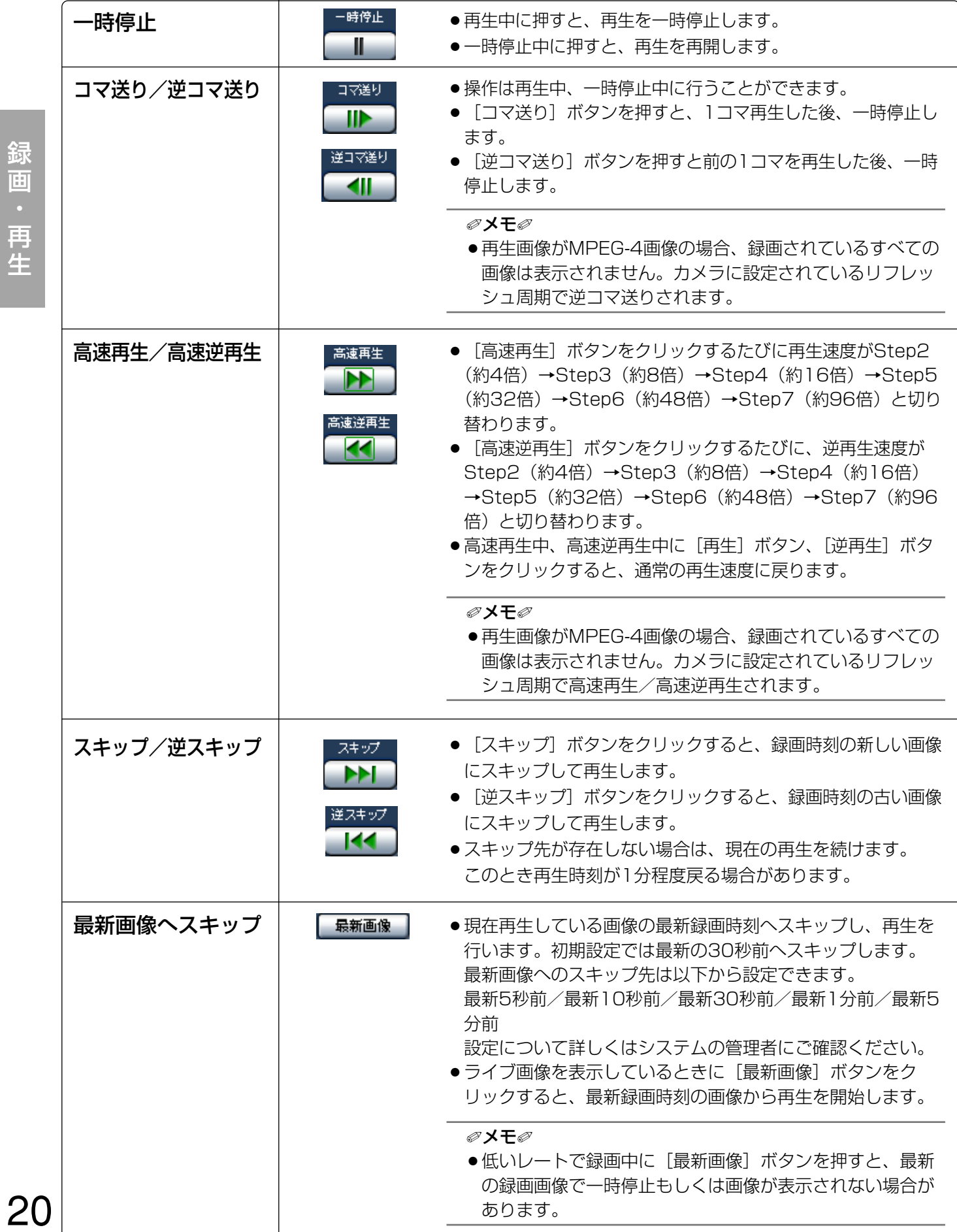

録 画 再 生

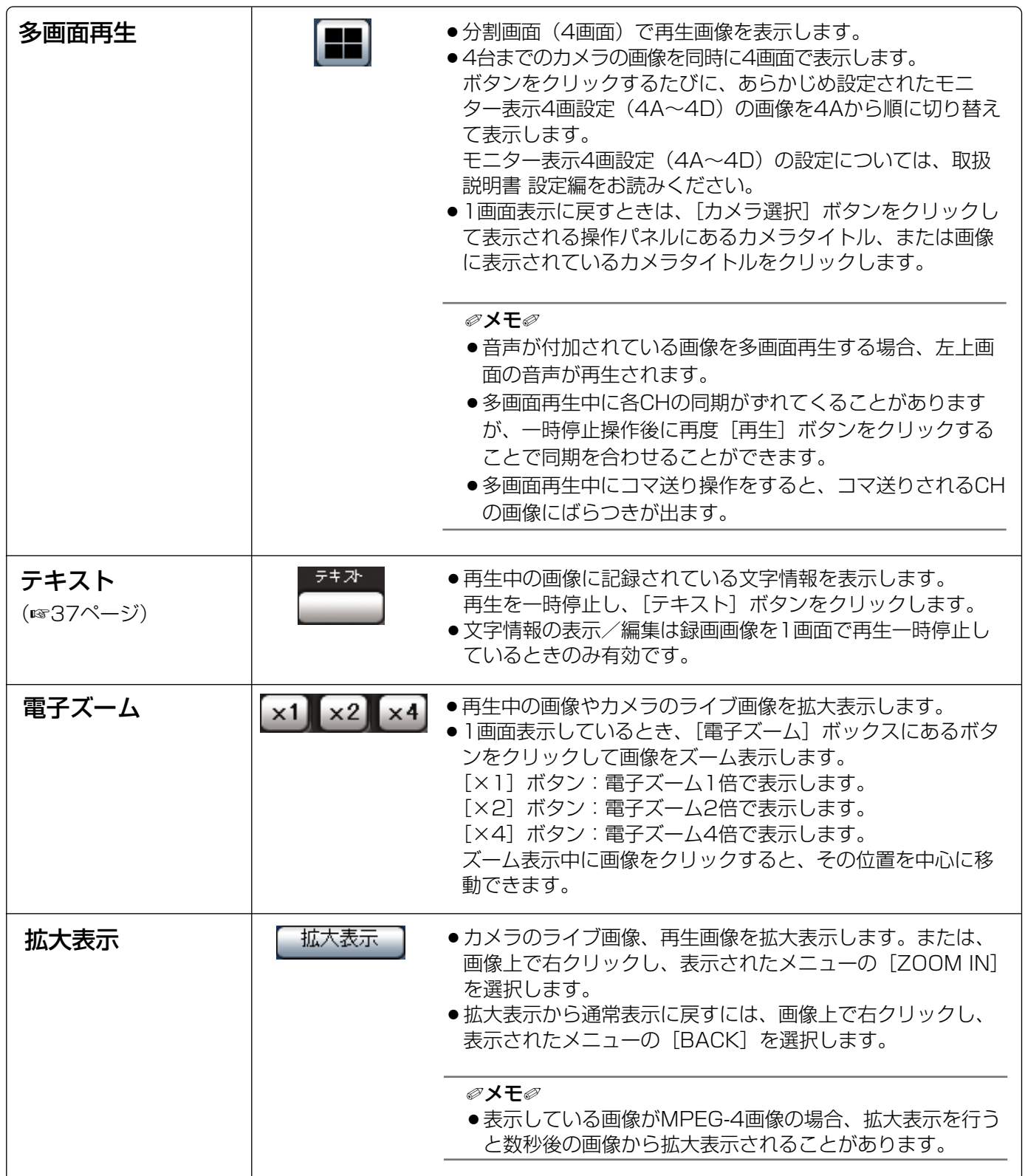

# <span id="page-21-0"></span>頭出し再生する

見たい画像の日時を指定して再生します。再生操作は、録画中にも行うことができます。

## 画面1

再生したいカメラCHを選択してから、再生位置操作部 にある [日時検索] ボタンをクリックし、再生開始日 時画面を表示します。

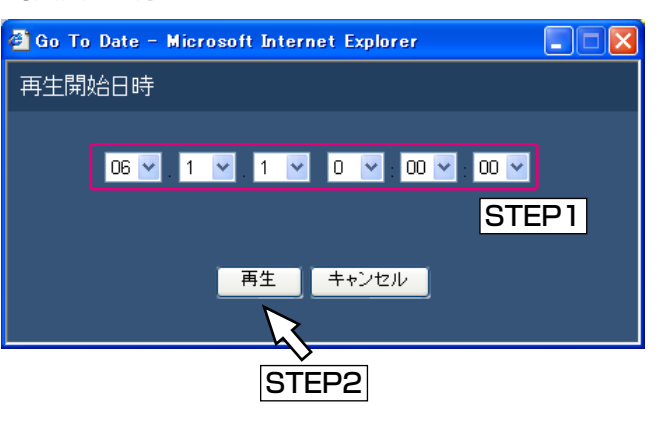

#### ✐メモ✐

●再生画像がMPEG-4画像の場合、指定した時刻の 数秒後から再生される場合があります。

### STEP1

[V] ボタンをクリックして再生したい画像の日時を設 定します。

### STEP2

[再生]ボタンをクリックします。

→入力した日時の画像が再生されます。ステータス表 示部に が表示されます。

指定した日時の画像がない場合は、以下のようにな ります。

入力日時以降に録画画像がある場合、入力日時以降 の最も近い画像から再生します。

入力日時以降に録画画像がない場合、入力日時以前 の最も新しい画像から再生します。

#### 画面2

#### 画像が再生されます。

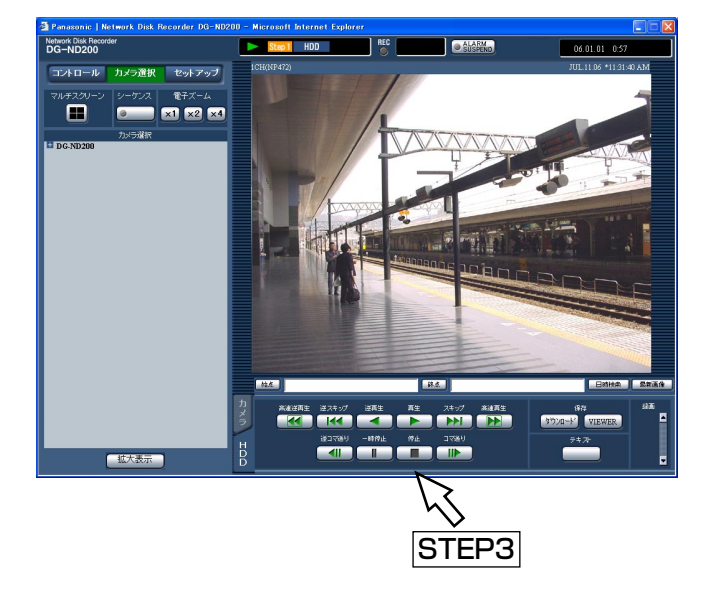

### STEP3

再生を停止するときは、[HDD]タブの[停止]ボタ ンをクリックします。

→ステータス表示部の > が消え、画像表示部にカ メラのライブ画像が表示されます。

# <span id="page-22-0"></span>録画イベントを検索して再生する

録画イベントリストを表示し、その中から再生したい録画イベントを検索して再生します(録画イベント検索)。 録画イベントは以下の条件で絞り込んで検索します。

# 絞り込み条件について

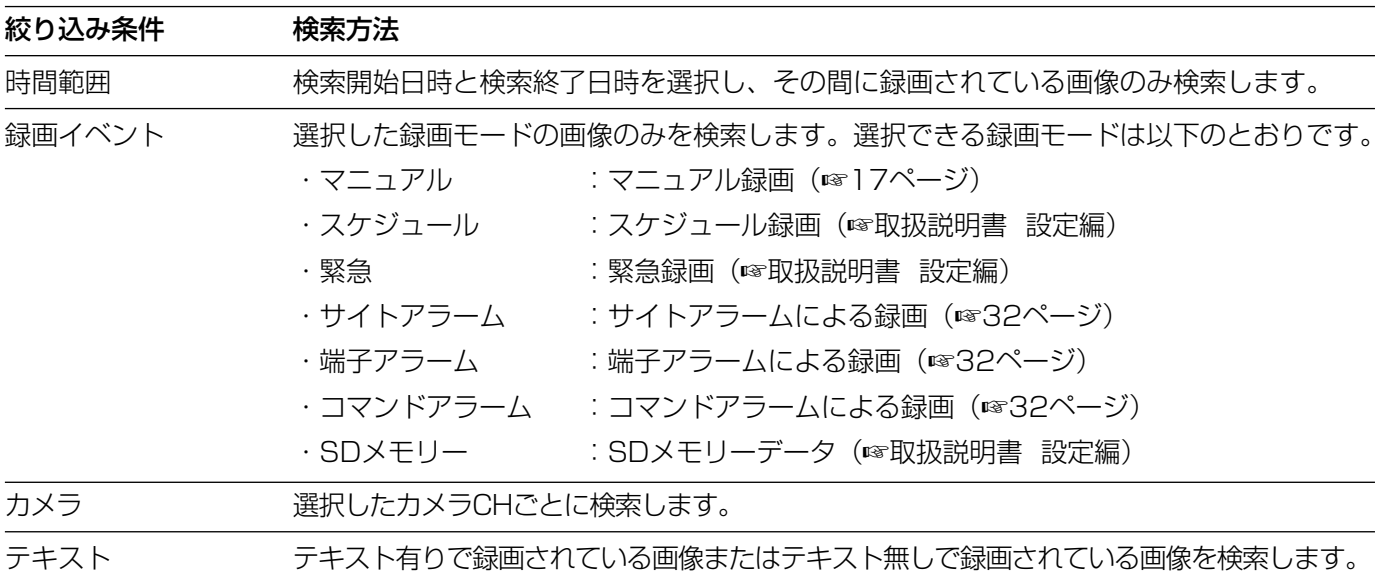

# 録画イベントリスト画面表示について

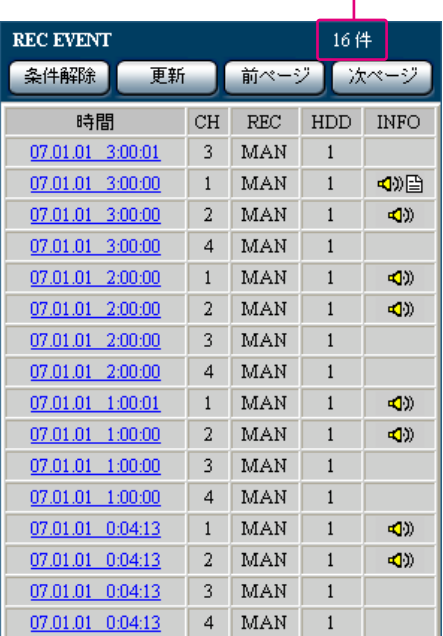

リストアップされたデータの件数

リストアップされたデータの件数

:リストアップされたデータのトータル件数を表示します。

10 000件以上の場合は「>10000件」と表示されます。 [条件解除]ボタン

- :絞り込みを解除し、SDメモリー録画を除くすべての録画 イベントをリストアップします。
- [更新]ボタン:表示内容を最新の状態に更新します。

[前ページ]ボタン: 前のリスト表示のページを表示します。

- 「次ページ]ボタン:次のリスト表示のページを表示します。
- 時間 : 録画開始日時を表示します。
- CH:録画されているカメラCHを表示します。表示されているカメ ラCHで1画面再生が始まります。
- REC:録画モードを表示します。 MAN:マニュアル録画 SCH:スケジュール録画 EMR: 緊急録画 TRM:端子アラームによる録画 COM:コマン ドアラームによる録画 CAM:サイトアラームによる録画 PRE:イベント・プレ録画 SD:SDメモリーデータ
- HDD:データが録画されているディスク番号を表示します。
- INFO:画像に付加されている情報を表示します。
- :画像に音声が付加されている場合に表示します。
- :画像に文字情報が付加されている場合に表示します。

✐メモ✐

●再生中は[条件解除]ボタンが無効になっています。再生を停止 してから、操作してください。

# <span id="page-23-0"></span>操作のしかた

# 画面1

[コントロール]ボタンをクリックして表示される操作 パネルの[サーチ]ボックスのボタンをクリックし、 録画イベント検索画面を表示します。

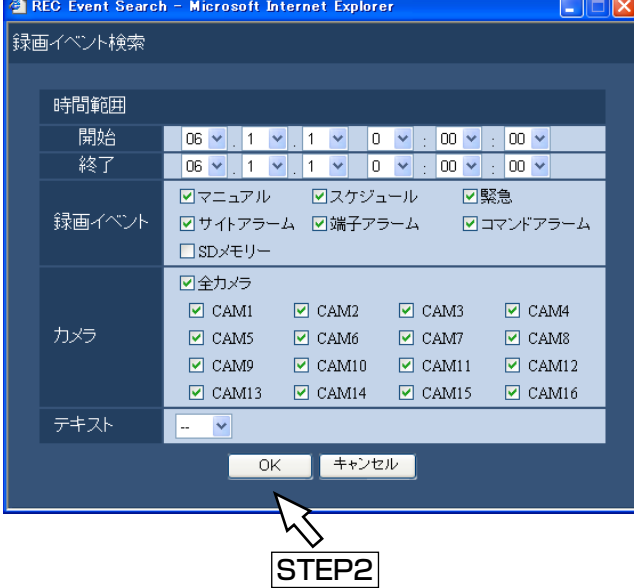

#### STEP1

条件を絞り込みます。

•時間範囲

日時で絞り込みます。[\/]ボタンをクリックして、開 始日時、終了日時を選択します。

●録画イベント

録画イベントで絞り込みます。検索したい録画イベン トをクリックして選択します。

#### ✐メモ✐

● SDメモリーを選択すると、SDメモリー以外の選 択は解除されます。 SDメモリー以外のいずれかを選択すると、SDメ モリーの選択は解除されます。

#### $\bullet$ カメラ

カメラCHで絞り込みます。検索したいカメラCHに チェックを入れます。

 $\bullet$ テキスト

テキストの有り/無しで絞り込みます。[\/] ボタンを クリックして、「有り」「無し」のどちらかを選択します。 「--」を選択した場合、テキストのあり/なしは条件 に含まれません。

#### STEP2

[OK]ボタンをクリックします。

→ステータス表示部に FILTERING が表示され、絞り込ま れた結果が表示されます。

✐メモ✐

●絞り込みを解除するときは、[条件解除]ボタンを クリックすると、SDメモリーを除くすべての録画 イベントが表示され、FILTERING が消えます。

#### 画面2

検索結果(録画イベントリスト画面)が表示されます。

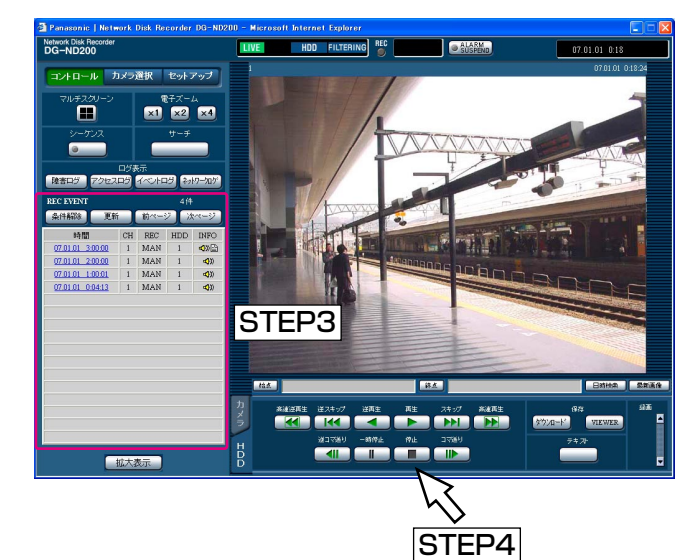

### STEP3

再生したい録画イベント日時をクリックします。 →選択した録画イベント日時の画像を再生します。

#### STEP4

再生を停止するときは、[停止]ボタンをクリックしま す。

#### ✐メモ✐

- SDメモリーデータの再生について ひとつの録画イベント内に録画された画像の枚数 が少ない場合、正常に再生されないことがありま す(黒画表示されたり、画像更新までの時間がか かるなど)。その場合は、コマ送り/逆コマ送りで 画像を表示してください。
- SDメモリーデータの4画面再生について 4画面で正常に再生できない場合は、1画面で再生 を行ってください。

# <span id="page-25-0"></span>カメラのライブ画像を見る

カメラの画像をライブでウェブブラウザーに表示し確認します。 カメラのライブ画像はウェブブラウザーに1画面または多画面で表示できます。 また、カメラの画像を自動的に切り替えて表示することもできます(シーケンス表示)。

# カメラの画像を1画面で表示する

## 画面1

[カメラ選択] ボタンをクリックし、操作パネルを表示 します。

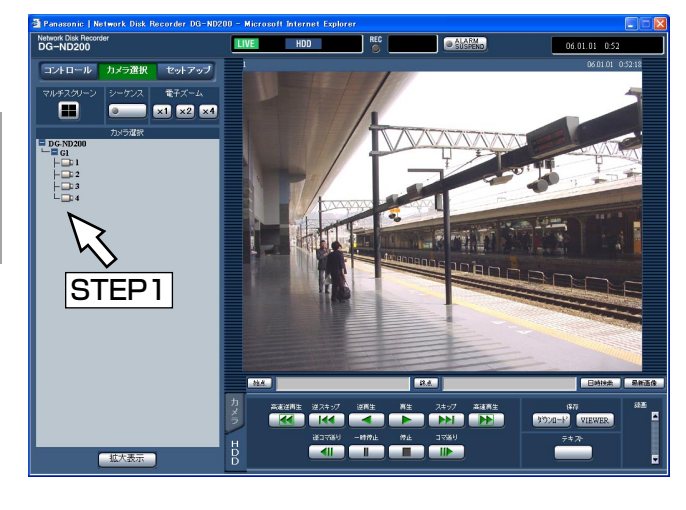

### STEP1

[カメラ選択] ボックスにカメラのリストを表示し、カ メラタイトルをクリックします。

#### ✐メモ✐

- ●カメラ選択について 「DG-ND200」をクリックすると、本機に設定さ れているカメラのグループタイトルが表示されま す。カメラのグループタイトルをクリックすると、 そのグループに属するカメラのリストが表示され ます。カメラタイトルをクリックすると、選択し たカメラCHの画像を表示します。
- ●右クリックメニューからのカメラ選択について カメラ画像上で右クリックし表示されたメニュー からカメラを選択すると、カメラ画像を切り替え ることができます。

## 画面2

選択したカメラCHのライブ画像が表示されます。

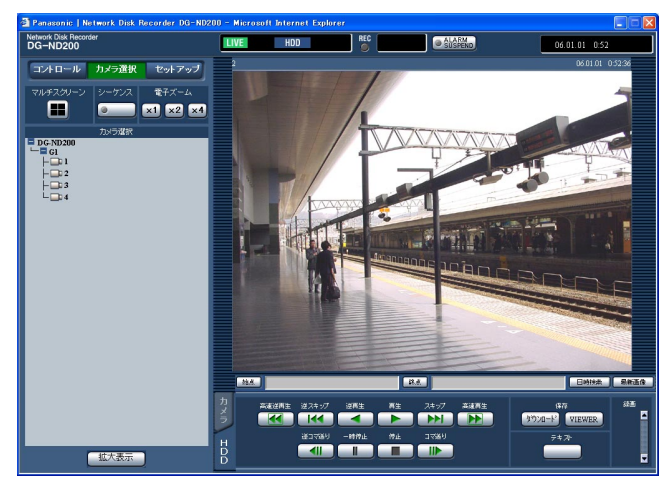

#### ✐メモ✐

- 電子ズームについて 1画面で表示をしている時、画像をズーム表示する ことができます。 [電子ズーム]ボックスにあるボタンをクリックし て画像をズーム表示します。 [×1] ボタン: 電子ズーム1倍で表示します。 [×2]ボタン:電子ズーム2倍で表示します。 [×4] ボタン: 電子ズーム4倍で表示します。 ズーム表示中の画像をクリックすると、その位置を 中心に移動できます。 ●ライブ画像を表示しているときに [最新画像] ボ
- タンをクリックすると、表示しているカメラCHの 最新録画時刻の画像(初期設定では最新の30秒前) から再生を開始します。
- ●ライブ画像では音声は出力されません。

見

 $\check{\phantom{0}}$ 

# <span id="page-26-0"></span>カメラの画像を4画面で表示する

カメラの画像を4画面に分割して表示します。

## 画面1

「カメラ選択」ボタンをクリックし、操作パネルを表示 します。

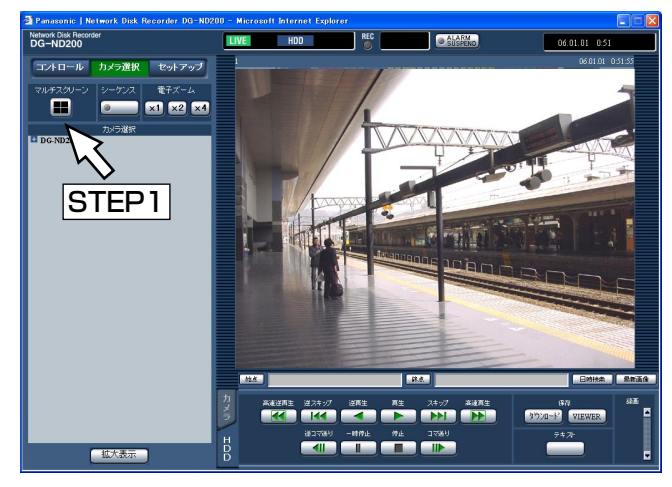

## STEP1

「マルチスクリーン」ボックスにあるボタンをクリック します。

### 画面2

カメラ画像が4分割で表示されます。

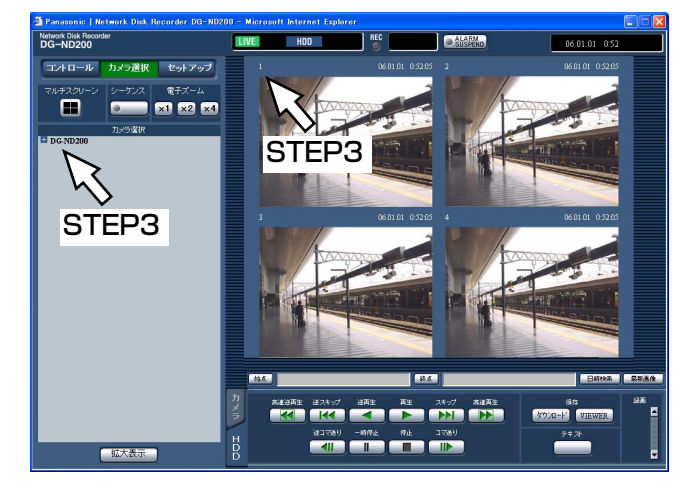

#### STEP2

4台までのカメラの画像を同時に4画面で表示します。 ボタンをクリックするたびに、セットアップメニュー 「システム]-「基本設定]-「モニター表示4画設定] の設定内容に従って、カメラ画像を切り替えて4画面表 示します。

#### STEP3

1画面表示に戻すときは、[カメラ選択]ボタンをク リックして表示される操作パネルのカメラタイトル、 または画像に表示されているカメラタイトルをクリッ クします。

#### ✐メモ✐

- ●右クリックメニューからの4画面表示について カメラ画像上で右クリックし表示されたメニュー から4画を選択すると、4画面表示に切り替えるこ とができます。
- ●ライブ画像を表示しているときに[最新画像]ボ タンをクリックすると、表示しているカメラCHの 最新録画時刻の画像(初期設定では最新の30秒前) から再生を開始します。

# <span id="page-27-0"></span>カメラの画像をシーケンス表示する

カメラの画像を自動的に切り替えて表示します。 あらかじめ設定してあるシーケンスの動作に従って表示します。

#### | 画面1 |

[カメラ選択]ボタンをクリックし、操作パネルを表示 します。

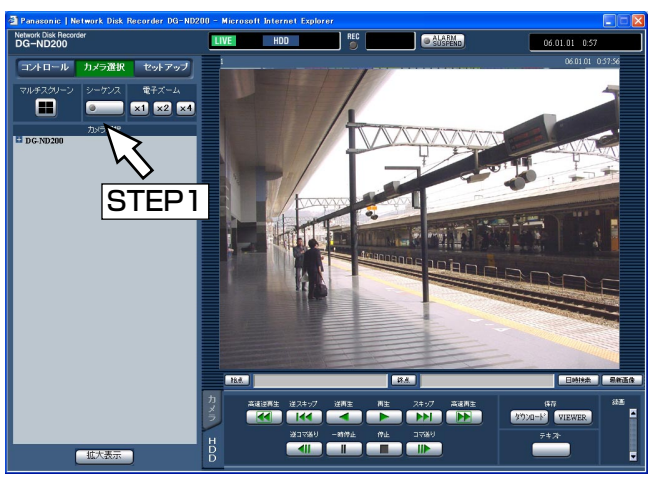

#### STEP1

[シーケンス]ボックスにあるボタンをクリックします。 →シーケンス動作が開始され、「シーケンス]ボタンの ランプが点灯(緑)し、ステータス表示部に「SEQ」 が表示されます。

# 画面2

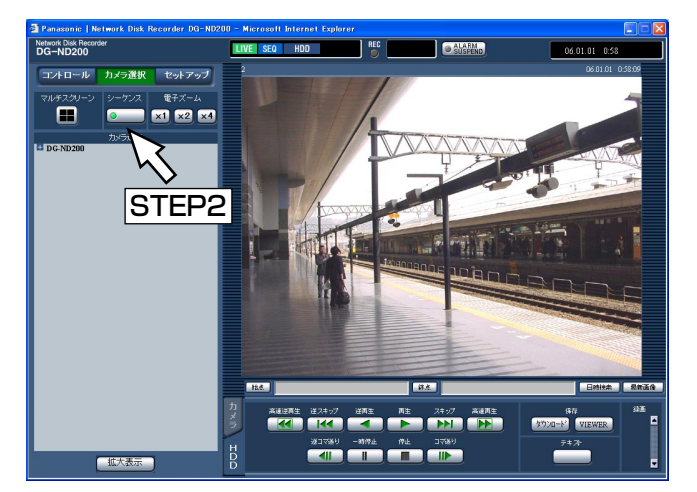

あらかじめ設定してあるシーケンス動作の設定に従っ てライブ画像がシーケンス表示されます。

#### STEP2

シーケンス動作を停止するときは、再度ボタンをク リックします。シーケンス動作が停止すると、[シーケ ンス]ボタンのランプが消灯します。 また、シーケンス動作中に1画面表示(☞26ページ)、 4画面表示(☞27ページ)の操作を行うと、シーケン ス動作を停止します。

#### ✐メモ✐

- 表示できないシーケンスステップはスキップされ ます(MPEG-4画像の場合もスキップされます)。
- ●シーケンス表示をしているときに [最新画像] ボ タンをクリックすると、表示しているカメラCHの 最新録画時刻の画像(初期設定では最新の30秒前) から再生を開始します。
- ●右クリックメニューからのシーケンス動作開始に ついて カメラ画像上で右クリックし表示されたメニュー から[SEQ]を選択すると、シーケンス動作を開

始できます。また、シーケンス動作中に [SEQ] を選択すると、シーケンス動作を停止します。

見

# <span id="page-28-0"></span>カメラを操作する

回転機能付きカメラのライブ画像を表示しているとき、以下のカメラ操作を行えます。

- ●パン/チルト :カメラ画像の水平/垂直位置を調節します。
- ●ズーム :カメラ画像を拡大/縮小します。
- ●フォーカス :カメラ画像の焦点を調節します。
- ●明るさ :レンズの絞りを調節します。
- ●プリセット動作 :あらかじめ登録されたプリセットポジションにカメラの向きを移動します。
- ●オート : カメラで設定されたオート機能を動作させます。

#### ✐メモ✐

- ●接続されたカメラの機種によっては、カメラが操作できないか、一部動作しない場合があります。
- ●カメラの操作はライブ画像を1画面で表示しているときのみ行えます。

# パン/チルト操作

カメラ画像の水平/垂直位置を調節します。

#### 画面1

「カメラ」タブを表示します。

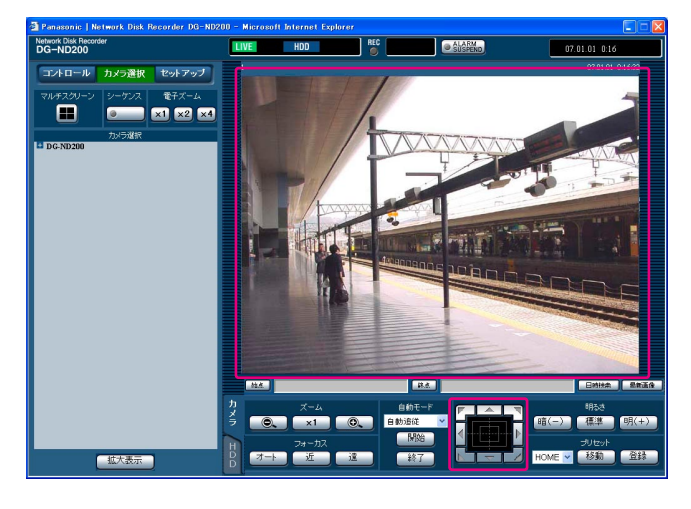

### STEP1

以下のいずれかの方法でカメラの水平位置、垂直位置 を調節します。

- ●コントロールボタン:クリックしてカメラの向きを 調節します。
- ●コントロールパッド:クリックして、カメラの向きを 調節します。パッドの中心から 外側をクリックするほど、パ ン/チルトの速度が速くなりま す。
- ●画面の画像表示部 : カメラ画像内で画角の中心と したい位置をクリックします。 クリックした位置を中心とす る位置にカメラの向きが移動 します。

# <span id="page-29-0"></span>ズーム・フォーカス・明るさ操作

ズーム操作 :カメラ画像を拡大/縮小表示します。表示される倍率はカメラの機種によって異なります。詳し くはカメラの取扱説明書をお読みください。

フォーカス操作 :カメラ画像の焦点を調節します。自動で焦点を調節(オートフォーカス)することもできます。 明るさ操作 :レンズの絞りを調節します。レンズの絞りをリセットすることもできます。

#### 画面1

[カメラ] タブを表示します。

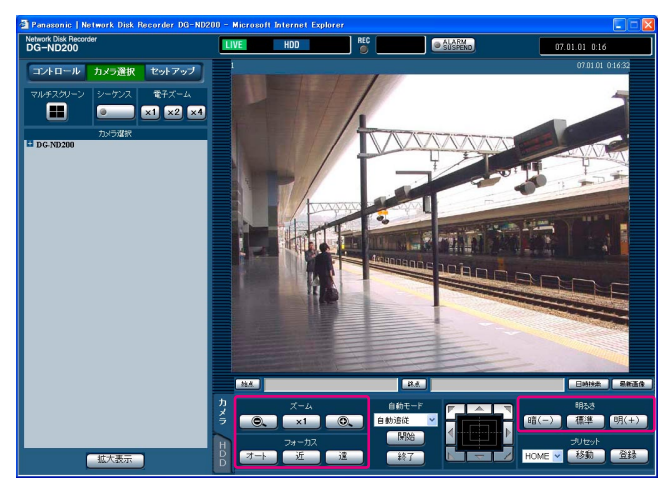

#### ✐メモ✐

カ メ ラ 操 作

●マウスのホイールボタンを回転させて、ズームを 調節することもできます。

#### STEP<sub>1</sub>

●ズーム操作

[ズーム]ボックスにある[-]ボタンまたは[+]ボ タンをクリックして、ズームを調節します。 [×1] ボタンをクリックしてズームをリセットします。

#### ● フォーカス操作

[フォーカス]ボックスにある [近]ボタンまたは「遠] ボタンを押して、カメラ画像の焦点を調節します。 [オート]ボタンをクリックすると、焦点を自動調節で きます。

### ● 明るさ操作 「明るさ〕ボックスにある「暗(-)」ボタンまたは [明(+)]ボタンを押して、絞りを調節します。 [標準] ボタンをクリックすると、明るさの設定を標準 に戻します。

# カメラの向きをプリセットポジションに登録する

現在のカメラの向きを指定するプリセットポジションに登録します。プリセットポジションの登録は、プリセット ポジションの機能に対応しているカメラで使用できます。

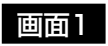

#### [カメラ] タブを表示します。

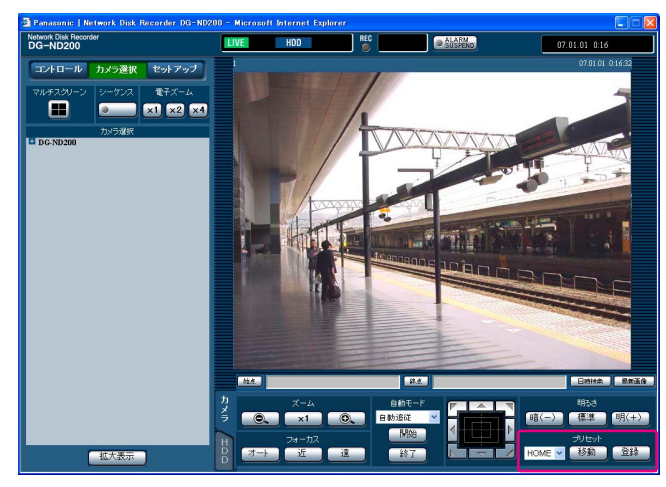

### STEP1

カメラのパン/チルト操作をおこない、カメラを登録 したい向きへ移動します。

#### STEP2

[プリセット]ボックスの [V]ボタンをクリックして、 登録したいプリセット番号(1~256)を選択します。 HOMEへは登録できません。

### STEP2

[登録]ボタンをクリックします。 →選択したプリセット番号に登録されます。

# <span id="page-30-0"></span>カメラの向きをプリセットポジションへ移動する

あらかじめ登録されたプリセットポジションにカメラの向きを移動します。プリセット動作を行うには、あらかじ めカメラのプリセットポジションを登録しておく必要があります。

#### 画面1

[カメラ] タブを表示します。

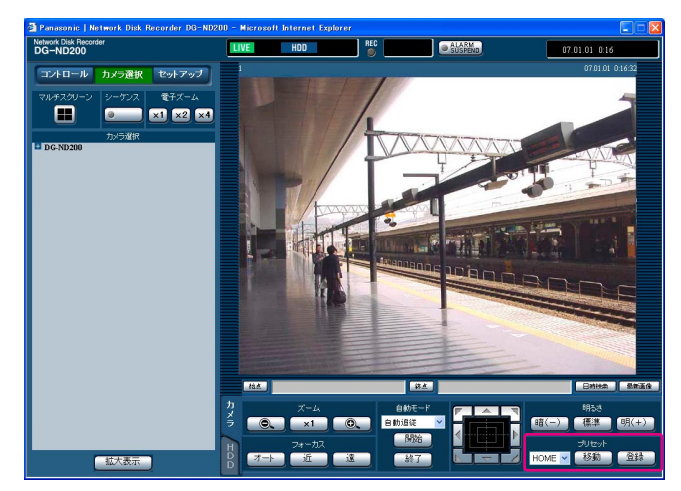

### STEP1

[プリセット]ボックスの [V]ボタンをクリックして、 移動したいプリセット番号(HOME、1~256)を選 択します。

#### STEP<sub>2</sub>

「移動」ボタンをクリックします。 →選択したプリセット番号に登録されているプリセッ トポジションへカメラの向きが移動します。

# カメラの自動モード機能(オートパンなど)

カメラで設定されたオート機能を動作させます。

#### 画面1

[カメラ] タブを表示します。

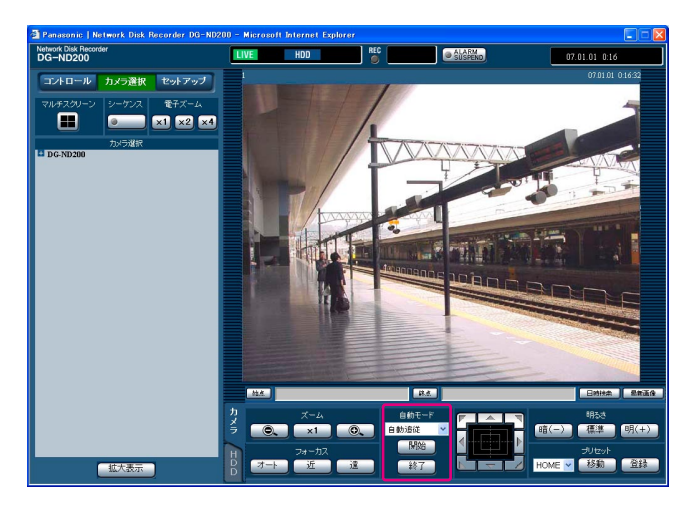

### STEP1

「自動モード]ボックスにある「ヽ/lボタンをクリック して、開始したい自動モード(自動追従、オートパン、 プリセットシーケンス、ソート、パトロール)を選択 します。

#### STEP2

[自動モード]ボックスにある [開始]ボタンをクリッ クして、自動モード機能を開始します。 自動モード機能を終了するときは [終了] ボタンをク リックします。

✐メモ✐

●カメラの自動モード機能についてはカメラの取扱 説明書をお読みください。

# <span id="page-31-0"></span>イベント機能について

本機は以下のイベントが発生すると、設定に従いアラーム動作を行います。

- ●端子アラーム入力 : ドアセンサーなどの外部機器から本機後面のアラーム入力端子へ信号が入力されること
- ●コマンドアラーム受信 :ネットワークを経由してPCからコマンドアラームが送られてくること
- ●サイトアラーム :ネットワークカメラから独自アラームが送られてくること

# イベント発生時の動作

イベントが発生し本機がイベントを認識すると、設定に従って以下のアラーム動作を行います。

#### ✐メモ✐

●録画するカメラ画像がMPEG-4画像の場合、イベント発生の数秒後の画像から録画され、録画時間が短くなる ことがあります。

#### ● 録画を開始する

イベントが発生すると、録画を開始します。録画時間や録画レートなど、セットアップメニュー(☞取扱説明書 設 定編(PDFファイル))で設定した内容に従って録画されます。

設定によっては、イベントが発生した時間よりも前のカメラ画像を、発生したイベントと関連づけて録画すること もできます(イベント・プレ録画)。

#### ●アラームメッセージを表示する

ウェブブラウザー接続中にイベントが発生すると、イベント発生を通知するポップアップ画面を表示します。

#### ●アラームランプを点滅させる

イベントが発生すると、本機前面にあるアラームランプが点滅します。

#### ● ブザーを鳴らす

イベントが発生すると、セットアップメニュー(☞取扱説明書 設定編(PDFファイル))で設定した時間ブザーを 鳴らします。

#### ●カメラの向きをプリセットポジションに移動する

イベントが発生すると、あらかじめ登録しているプリセットポジションへカメラの向きを移動します。 プリセットポジションの登録のしかたについてはカメラの取扱説明書をお読みください。

#### ●イベント発生をメールで通知する

イベントが発生すると、イベントの発生とその日時を知らせる電子メール(アラームメール)を登録したメールア ドレスに送信して通知します。その際、画像を1枚添付して送信することもできます。ただし、送信するカメラCH に設定されたカメラ画像の圧縮方式がMPEG-4の場合、画像は添付されません。

アラームメールの送信先は4件まで登録することができます。

イベント発生時にアラームメールを送信するようにするには、あらかじめセットアップメニュー(☞取扱説明書 設 定編(PDFファイル))で設定しておく必要があります。

#### ●本機後面のアラーム端子、アラーム/コントロール端子から信号を送出する(アラーム出力)

イベントが発生すると、後面のアラーム端子、アラーム/コントロール端子から信号を出力し、警報などを鳴らす ことができます。信号の出力時間はセットアップメニュー(☞取扱説明書 設定編(PDFファイル))で設定します。

#### ●イベントログへ記録する

イベントが発生すると、イベントが発生した時間とイベントの種類がイベントログに記録されます。

#### ●イベント発生時、録画画像をFTPサーバーへ送信する

イベントが発生すると、イベント録画を開始した時刻から設定した時間の画像をFTPサーバーへ自動的に送信しま す。イベント発生時にFTPサーバーへ録画画像を自動送信するようにするには、あらかじめセットアップメニュー (☞取扱説明書 設定編(PDFファイル))で設定しておく必要があります。

#### ●独自のプロトコル設定に従ってPCにアラームを通知する

イベントやエラー発生時、セットアップメニュー [通信] - [独自アラーム通知]の設定に従って、発生したイベ ントやエラー情報をPCに自動的に通知します。

発生したイベントやエラー情報を受信し内容を表示するためには、通知先のPCに専用ソフトウェア(別売り)が インストールされている必要があります。

# <span id="page-33-0"></span>アラーム動作を解除する

イベントが入力されると、本機は設定に従ってアラーム動作を開始します。 アラーム動作を手動で解除したいときは、以下の操作を行ってください。

### 画面1

イベントが発生すると、ステータス表示部に「ALM1 ボタンが表示されます。

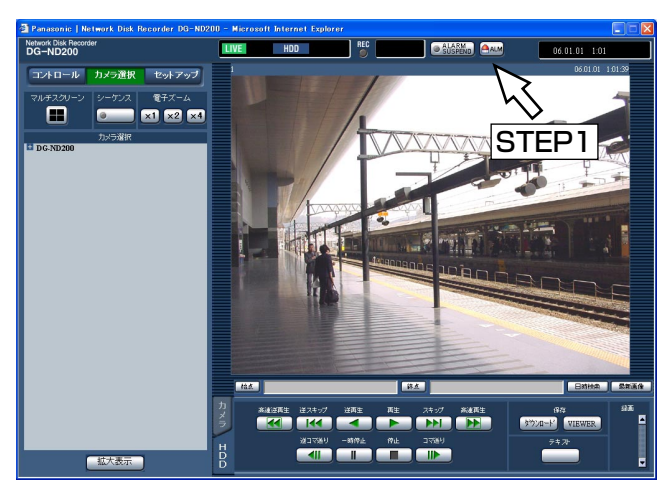

# STEP1

[ALM] ボタンをクリックします。 →アラーム動作が解除されます。

✐メモ✐

●緊急録画中に「ALM]ボタンをクリックしても、 緊急録画は停止されません。ただし、緊急録画の 録画時間設定が「CONTINUE」に設定されている 場合は、録画を停止します。

# アラーム動作を抑止する

イベントが発生してもアラーム動作を行わないように設定します。設定作業中など、一定期間アラーム動作を行わ ないようにしたいときに設定します。

ただし、アラーム動作を抑止しても、録画とイベントログへの記録、プリセット動作、[ALM]ボタンの表示は行 われます。

# 画面1

操作画面を表示します。

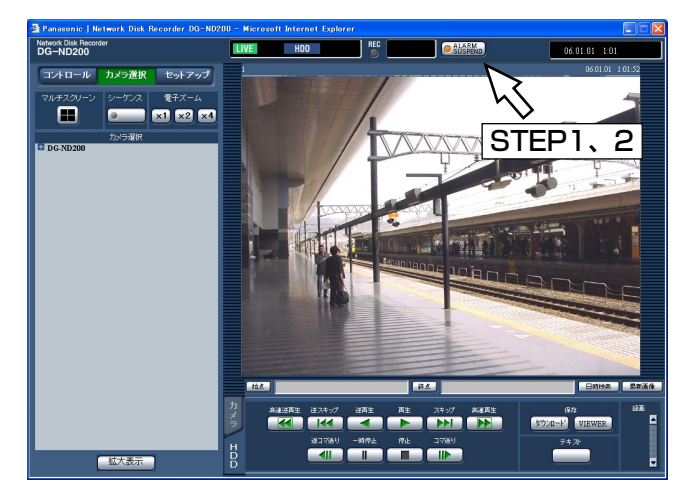

### STEP1

[ALARM SUSPEND]ボタンをクリックします。 →アラーム動作が抑止されます。 本機前面のアラーム抑止ランプが点灯します。

### STEP2

アラーム抑止を解除する場合は、再度[ALARM SUSPEND]ボタンをクリックします。 →本機前面のアラーム抑止ランプが消灯します。

# <span id="page-34-0"></span>エラー動作を解除する

エラーが発生すると、本機はエラー動作をします。エラー動作の詳細については58ページをお読みください。 エラー動作を手動で解除したいときは、以下の操作を行います。

## 画面1

エラーが発生すると、ステータス表示部に [ERR] ボ タンが表示されます。

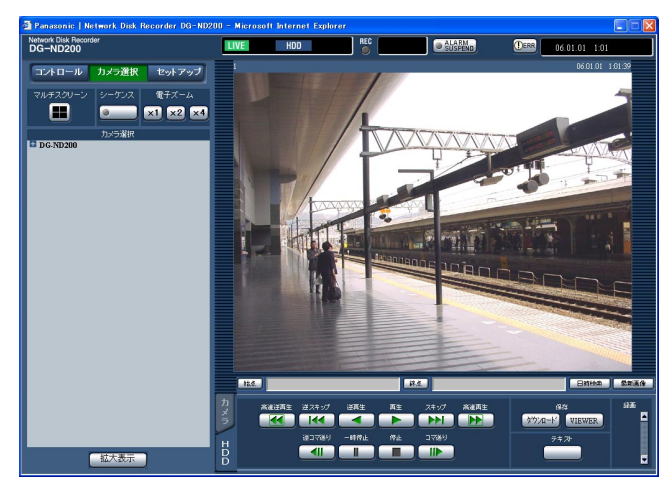

### STEP1

[ERR]ボタンをクリックします。 →エラー動作が解除されます。

### ✐メモ✐

●エラーが復旧していない場合、[ERR]ボタンをク リックしても本機前面のエラーランプは消灯しま せん。

# <span id="page-35-0"></span>HDDに記録している画像を手動で消去する

本機の内蔵HDDに録画されている画像を手動で消去します。 日付を設定し、設定した日付の前日までに記録された画像を消去します。

#### //重要 //

- ●消去した画像は復元することができません。ご注意ください。
- ●日数を設定しその日数が経過すると、自動的にHDD内の画像を消去するように設定できます(ディスク自動 消去)。詳しくはシステムの管理者にご確認ください。
- ●セットアップメニュー [メンテナンス] 「ディスク設定」を「STOP」に設定している場合、消去しても残 容量は増えません。

#### 画面1

「セットアップ」ボタンをクリックし操作パネルを表示 し、[メンテナンス]ボタンをクリックします。サブメ ニューの [ディスク設定] タブをクリックして、ディ スク設定画面を表示します。

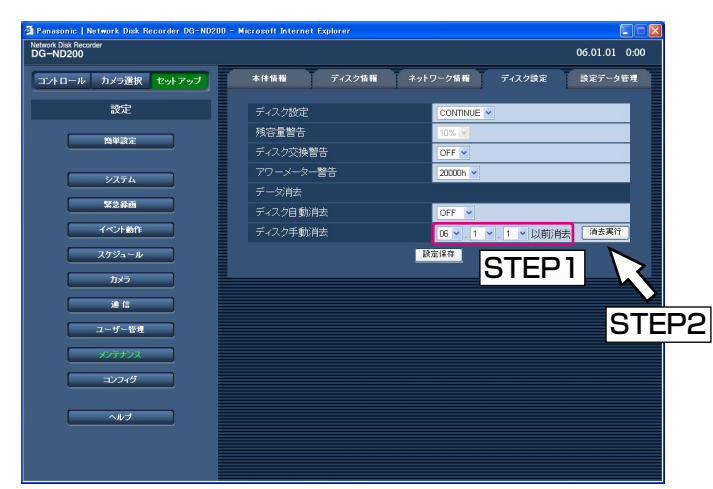

### STEP1

[ディスク手動消去] の [V] ボタンをクリックして、 日付を設定します。 ここで設定した日付の前日までに記録された画像が消 去対象になります。

## STEP2

[消去実行] ボタンをクリックします。

### 画面2

確認画面がポップアップ表示されます。

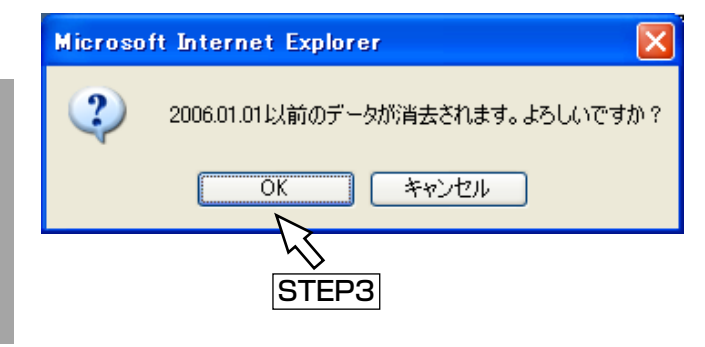

# STEP3

[OK] ボタンをクリックします。 →データ消去を開始します。

便 利 な 機 能

# <span id="page-36-0"></span>文字情報を表示/編集する

画像を録画する際に画像に文字情報(テキスト)を記録することができます。 文字情報は200文字まで入力することができます。 ここでは、画像に付けられている文字情報を表示、編集する方法について説明します。

✐メモ✐

●文字情報の表示/編集は、1画面で再生一時停止中に行うことができます。

#### 画面1

録画画像を1画面で再生している画面から操作します。

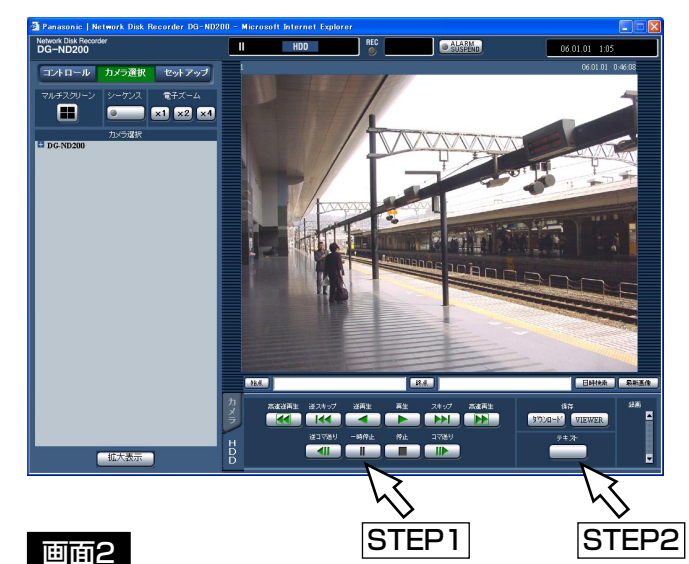

#### STEP1

[一時停止]ボタンをクリックして再生を一時停止しま す。

### STEP2

[HDD]タブの[テキスト]ボタンをクリックします。

# テキスト表示・編集画面が表示されます。 STEP3

再生中の画像に記録されている文字情報が表示されます。

### STEP<sub>4</sub>

文字情報を編集します。入力できる文字数は200文字 以内、および10行以内です。

● 使用可能文字について 以下の半角英数字/記号が入力できます。 A B C D E F G H I J K L M N O P Q R S T U V W X Y Z a b c d e f g h i j k l m n o p q r s t u v w x y z 0 1 2 3 4 5 6 7 8 9 !" # \$ % &' ( ) \* + ,- . / : ; < = > ? @ [ ¥ ] ^ \_` { | } ~ (スペー ス)

「¥」文字は「\」(バックスラッシュ)で表示されま す。

### STEP5

[登録]ボタンをクリックします。 →文字情報が登録されます。

## STEP6

[閉じる] ボタンをクリックします。 →テキスト表示・編集画面が閉じます。

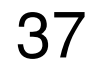

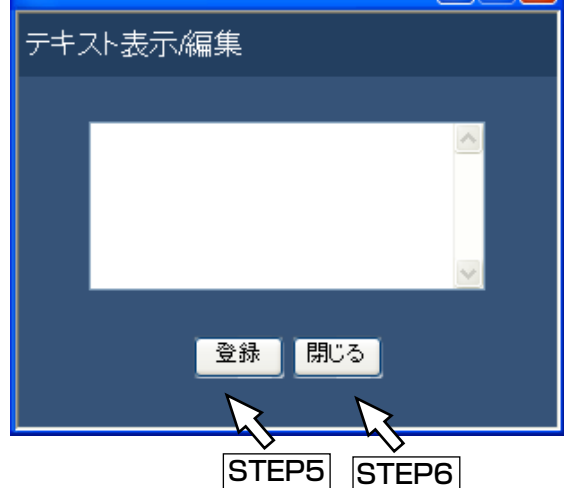

 $\bullet$  Edit Text - Microsoft Interne...  $\Box$ 

# <span id="page-37-0"></span>FTPサーバーにカメラ画像を送信する

本機はカメラの画像をFTPサーバーに送信するよう設定することができます。

FTPサーバーへの送信は、決まった間隔で定期的に送信する方法(定期送信)と、イベント発生時にそのイベント 発生時のカメラ画像をFTPサーバーに送信する方法(アラーム送信)があります。

# 定期的にカメラの画像を送信する

FTPサーバーに定期的にカメラの画像を送信するには、あらかじめセットアップメニューで設定をしておく必要が あります。

送信先のサーバーのディレクトリや送信間隔、送信するカメラCHなどの設定は、セットアップメニュー[通 信]-[FTP設定]-[定期送信]で行います。

また、定期送信を行うかどうかのON/OFF の設定はセットアップメニュー [スケジュール] - [タイムテーブ ル] - [FTP定期送信] で行います。

設定については、取扱説明書 設定編(PDFファイル)をお読みください。

[定期送信]にて設定されたカメラCHのカメラ画像の圧縮方式がMPEG-4の場合は定期送信はされません。

# イベント発生時にカメラの画像を送信する

イベント発生時、そのイベント発生時のカメラ画像をFTPサーバーに送信するにはあらかじめセットアップメ ニューで設定をしておく必要があります。

送信したいサーバー名、送信するプレ録画画像・ポスト録画画像の時間などの設定は、セットアップメニュー[通 信] - [FTP設定] - [アラーム送信] で行います。

また、アラーム送信を行うかどうかのON/OFF の設定はセットアップメニュー [スケジュール] – [タイムテー ブル] - [FTPアラーム送信] で行います。

設定については、取扱説明書 設定編(PDFファイル)をお読みください。

# <span id="page-38-0"></span>履歴を確認する

以下の履歴を確認できます。

- 障害発牛の履歴
- ●本機へのアクセス履歴
- ●イベント発生履歴(発生日時、イベント内容)
- ●ネットワークの障害履歴

# 障害発生の履歴を確認する

本機の障害発生の履歴を一覧で表示します。

#### 画面1

[コントロール]ボタンをクリックし、操作パネルを表 示します。

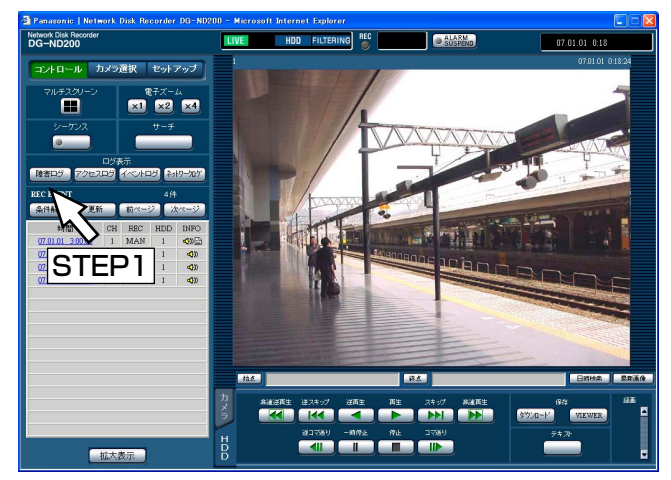

#### 画面2

障害発生の履歴(障害ログ画面)が一覧表示されます。 障害ログの内容については55ページをお読みくださ い。

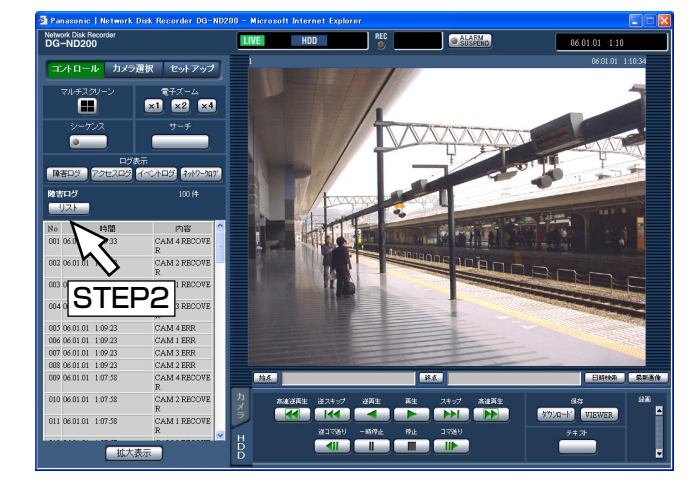

## [ログ表示] ボックスにある [障害ログ] ボタンをク

STEP1

リックします。

# STEP2

障害ログ画面を閉じるときは、「リスト]ボタンをク リックします。

#### ✐メモ✐

- ●障害ログは最大100件まで登録されます。100件 を超えると、以降は最も古いログから順に上書き されます。
- ●最新ログと同じ障害が発生したときは、最新ログ の日時のみ更新されます。
- ●ログの表示更新中はライブ画の更新が正常に行わ れません。

便 利 な 機 能

# <span id="page-39-0"></span>本機へのアクセス履歴を確認する

本機にログイン/ログアウトした際の日時とユーザー名またはIPアドレスを表示します。

### 画面1

[コントロール]ボタンをクリックし、操作パネルを表 示します。

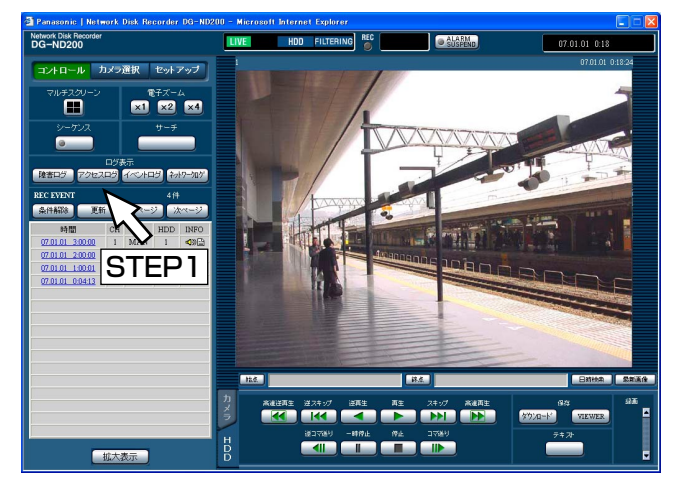

### STEP1

[ログ表示] ボックスにある [アクセスログ] ボタンを クリックします。

#### 画面2

アクセスの履歴(アクセスログ画面)が一覧表示され ます。

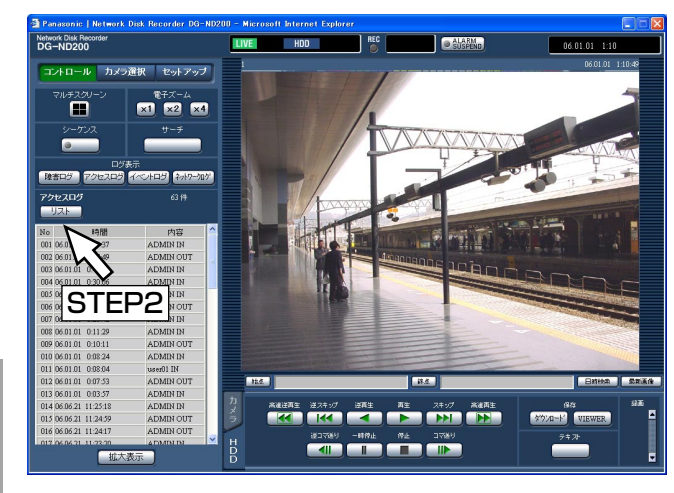

# アクセスログの内容について

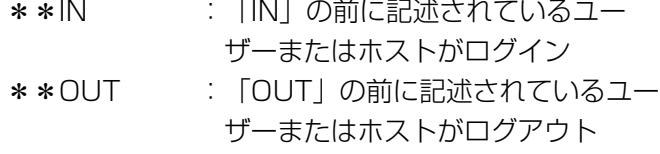

\*\*にはユーザー名またはIPアドレスが表示されます。

#### STEP2

アクセスログ画面を閉じるときは、[リスト]ボタンを クリックします。

✐メモ✐

- ●アクセスログは最大100件まで登録されます。 100件を超えると、以降は最も古いログから順に 上書きされます。
- ●ログの表示更新中はライブ画の更新が正常に行わ れません。

# <span id="page-40-0"></span>イベント発生の履歴を確認する

イベント発生履歴(発生日時、イベント内容)を一覧で表示します。 各イベント内容の詳細については32ページをお読みください。

#### 画面1

[コントロール]ボタンをクリックし、操作パネルを表 示します。

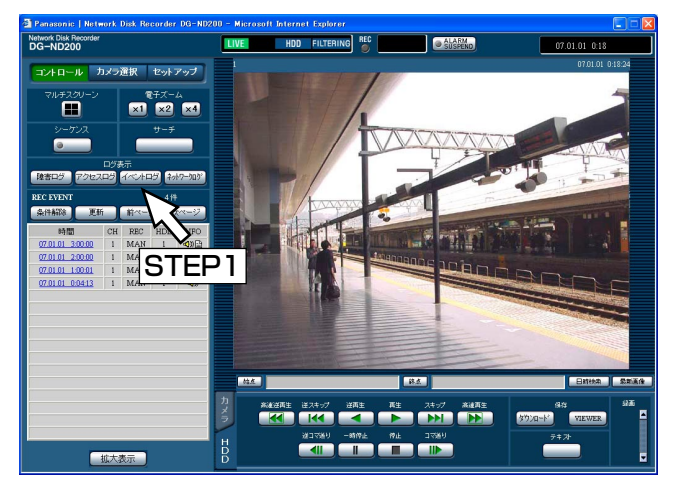

#### 画面2

イベント発生の履歴(イベントログ画面)が一覧表示 されます。

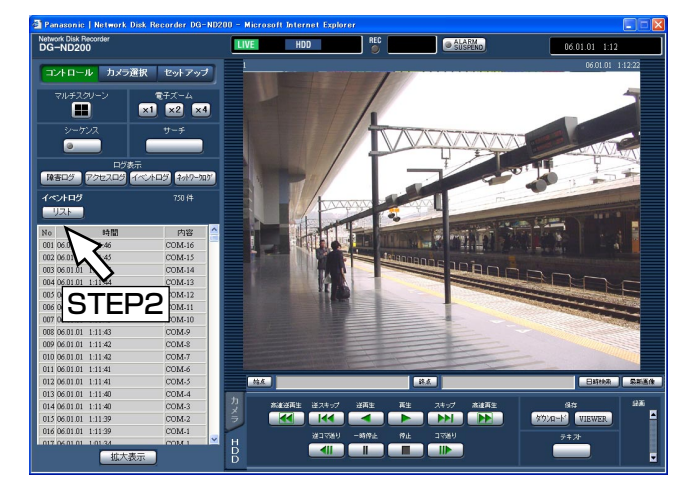

### STEP1

[ログ表示]ボックスにある [イベントログ]ボタンを クリックします。

#### イベントログの内容について

- COM :コマンドアラーム
- EMR :緊急録画
- TRM :端子アラーム
- CAM :サイトアラーム
- SCD :シーン変更アラーム

EXT :外部録画

HDDy ON/OFF \*\*:本機前面のHDD運用ボタンを押

した回数 yはHDD番号

\*\*は押した回数

SD START:SDメモリーデータ取得開始 SD ABORT:SDメモリーデータ取得中断

SD END: SDメモリーデータ取得終了

### STEP2

「イベントログ」画面を閉じるときは、[リスト]ボタ ンをクリックします。

- ✐メモ✐
- ●イベントログは最大750件まで登録されます。 750件を超えると、以降は最も古いログから順に 上書きされます。
- ●ログの表示更新中はライブ画の更新が正常に行わ れません。

# <span id="page-41-0"></span>ネットワークの障害履歴を確認する

ネットワークの障害発生の履歴(発生日時、障害内容)を一覧で表示します。

#### 画面1

「コントロール]ボタンをクリックし、操作パネルを表

示します。

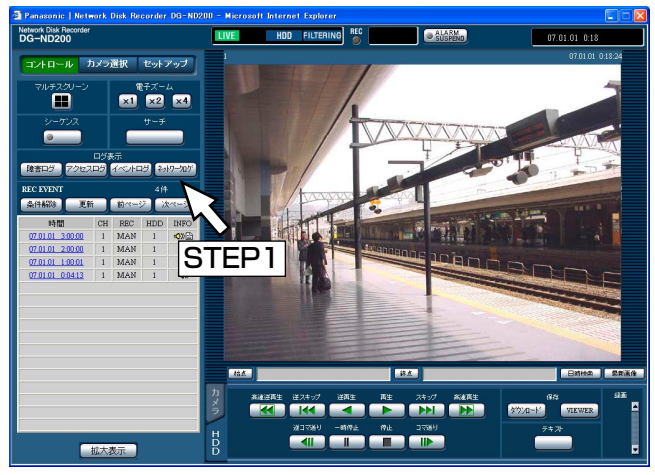

#### STEP1

STEP<sub>2</sub>

✐メモ✐

ンをクリックします。

れません。

ら順に上書きされます。

[ログ表示] ボックスにある [ネットワークログ] ボタ ンをクリックします。

ネットワークログ画面を閉じるときは、[リスト]ボタ

●ネットワークログは最大1 000件まで登録されま す。1 000件を超えると、以降は最も古いログか

● 最新のネットワークログと同じ障害が発生したと きは、最新ログの日時のみ更新されます。 ●ログの表示更新中はライブ画の更新が正常に行わ

### 画面2

ネットワークの障害発生の履歴(ネットワークログ画 面)が一覧表示されます。ネットワークの障害の内容 については55ページをお読みください。

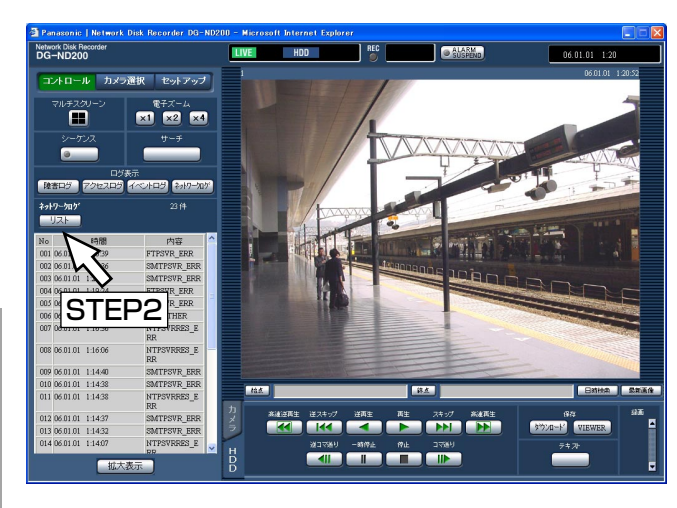

# 便 利 な 機 能

# <span id="page-42-0"></span>SDメモリーカードの画像を取得する

#### カメラのSDメモリーカードに録画された画像を取得します。

SDメモリーカードへの録画についての詳細や録画時の録画レートの設定については、取扱説明書 設定編(PDF ファイル)をお読みください。

### 画面1

SDメモリー録画レートが設定されていると、SDメモ リー取得ボタンが表示されます。

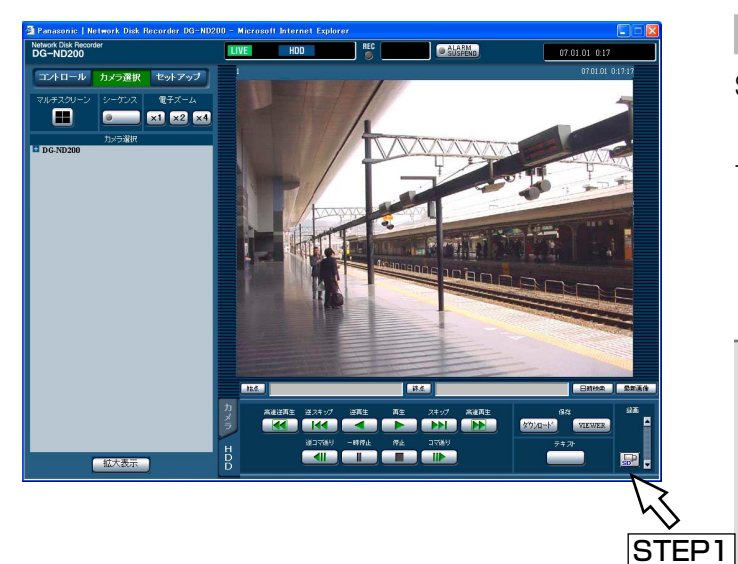

### STEP1

SDメモリーデータ取得ボタン (SDは青文字) をク リックします。

→カメラのSDメモリーカードに画像が録画されている かどうかのチェックが開始されます。画像があれば、 SDが赤文字になり、SDメモリーデータを取得しま す。取得が完了すると、SDが青文字に戻ります。

#### $\mathit{!!}$ 重要 $\mathit{!!}$

- SDメモリーデータ取得ボタンのクリックは [ユー ザー管理]-[レベル設定]の「SDメモリー録画」 にチェックが入っているユーザーまたはホストしか 行えません。
- SDメモリー録画レートが設定されていない場合、 SDメモリーデータ取得ボタンは表示されません。
- ●緊急録画中はSDメモリーデータを取得できませ ん。

✐メモ✐

- SDメモリーデータ取得ボタンの色は以下の状態を 表します。
	- 青文字:カメラのSDメモリーカードに録画されて いる画像が無い場合
	- 赤文字:カメラのSDメモリーカードに録画されて いる画像の取得中

# <span id="page-43-0"></span>再生画像をダウンロードする

再生している画像の開始位置と終了位置を指定して、PCに画像をダウンロードします。 再生画像をダウンロードすると、画像データファイル(ファイル名.n3r)としてダウンロードされます。ダウン ロードした画像の再生方法については49ページをお読みください。

**.!! 重要 .!!** 

- ●ダウンロードするときは、PCのHDDにダウンロードするファイルサイズの2倍以上の空き容量※が必要とな ります。 ※Microsoft® Internet Explorer の制限事項です。
- ●ダウンロードを途中で中断すると、ダウンロードしたファイルをPCで正しく再生できません。

画面1

録画画像を1画面で再生している画面から操作します。 [HDD] タブを表示します。 STEP1

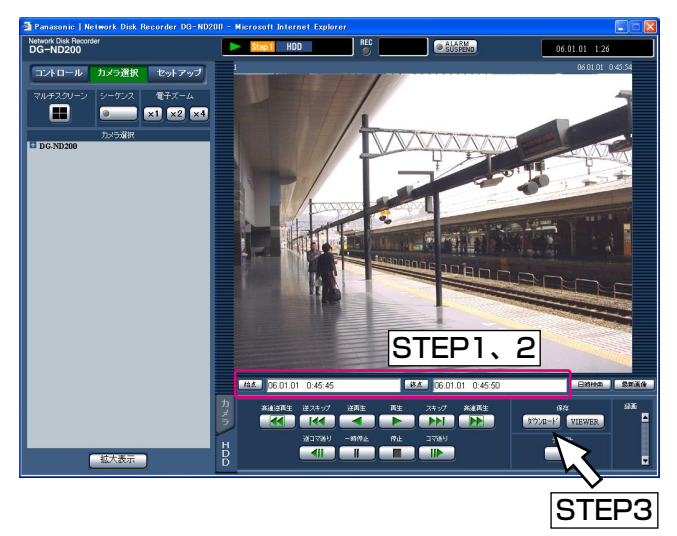

ダウンロードを開始したい画像の再生日時を再生位置 操作部の[始点]ボックスに入力します。

または、ダウンロードを開始したい再生位置で「始点] ボタンをクリックします。

→再生位置操作部に設定した始点の日時が表示されま す。

## STEP2

ダウンロードを終了したい画像の再生日時を再生位置 操作部の「終点]ボックスに入力します。 または、ダウンロードを終了したい再生位置で [終点] ボタンをクリックします。 →再生位置操作部に設定した終点の日時が表示されま す。一度にダウンロードできる時間は最大20分です。

## STEP3

[ダウンロード]ボタンをクリックします。

✐メモ✐

●ダウンロードする画像がMPEG-4画像の場合、指 定した始点日時の数秒前から終点日時の数秒後ま でダウンロードされる場合があります。

ダウンロードするデータの音声のあり/なしと、改ざ ん検出するためのデータを付けるか付けないかをON/ OFFで選択し、[OK]ボタンをクリックします。

✐メモ✐

●改ざん検出のためのデータを付けると、ダウン ロード時間が長くなります。

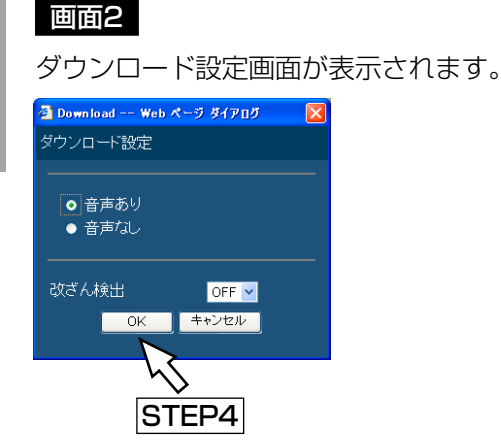

画面3

#### ファイルのダウンロード画面が表示されます。

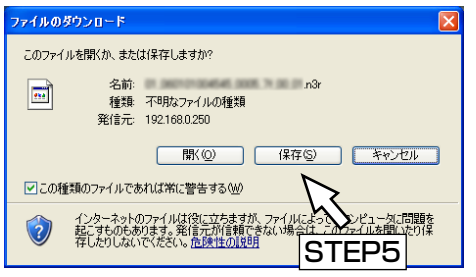

### STEP5

[保存] ボタンをクリックします。

✐メモ✐

● STEP4で「音声あり」にチェックを入れた場合 は、映像データダウンロード後、再度ダウンロー ド画面が表示されます。

### 画面4

ファイルの保存先を指定する画面が表示されます。

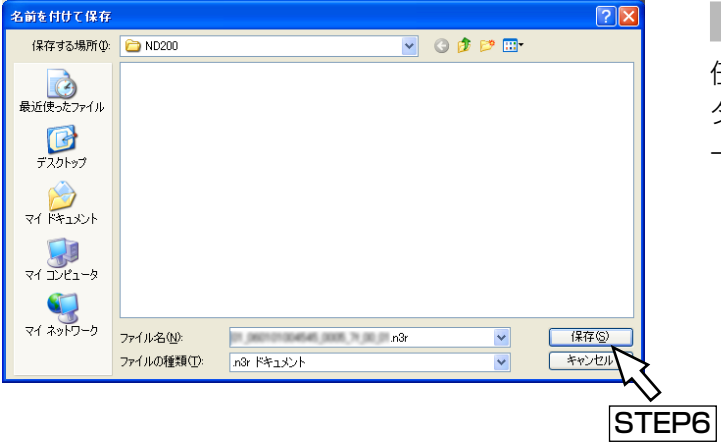

### STEP6

任意の場所に、フォルダーを新規に作成し、[保存]ボ タンをクリックします。 →画像データ(ファイル名.n3r)、音声データ(ファイ

ル名.n3a) がダウンロードされます。

# <span id="page-45-0"></span>ダウンロードした画像を操作する

再生画像をダウンロードすると、画像データ(ファイル名.n3r)がダウンロードされます。ダウンロードした画像 データは本機からダウンロード可能なビューワーソフトを使って、再生、保存、印刷ができます。

# 本機からビューワーソフトをダウンロードする

### 画面1

[HDD]タブを表示します。

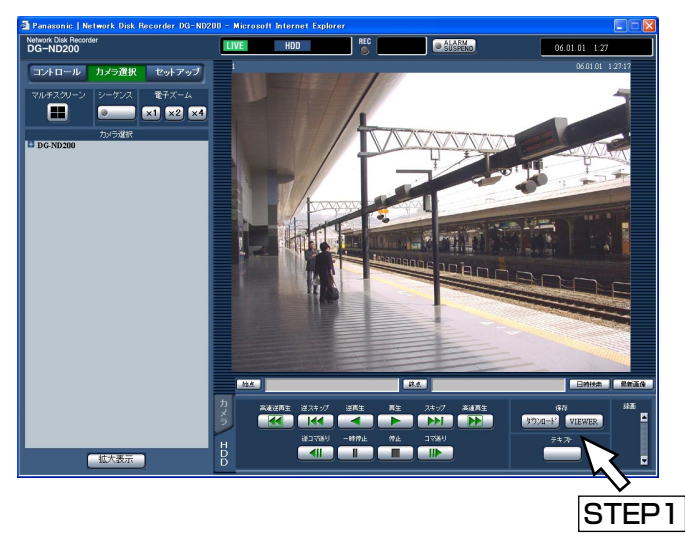

### STEP1

「保存]ボックスにある「VIEWER]ボタンをクリック します。

### 画面2

ファイルのダウンロード画面が表示されます。

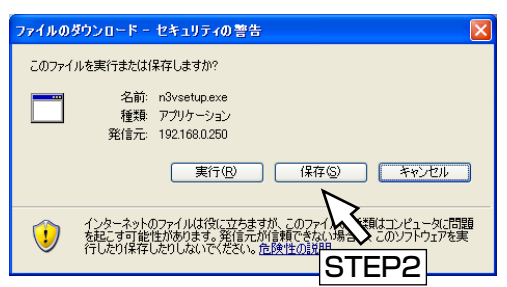

### STEP2

[保存]ボタンをクリックします。

# 画面3

便 利 な 機 能

ファイルの保存先を指定する画面が表示されます。

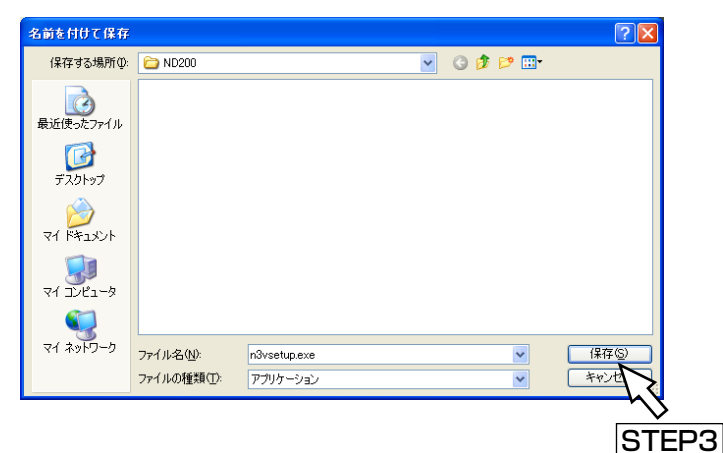

#### STEP3

任意の場所に、フォルダーを新規に作成し、[保存]ボ タンをクリックします。 →ビューワーソフトがダウンロードされます。

# <span id="page-46-0"></span>ビューワーソフトをインストールする

### STEP1

ダウンロードしたn3vsetup.exeファイルをダブルク リックします。

✐メモ✐

●旧バージョンのビューワーソフトがインストールさ れている場合はインストールに失敗することがあり ますので、アンインストールしてから新バージョン のインストールを行ってください。

### 画面1

#### 使用許諾画面が表示されます。

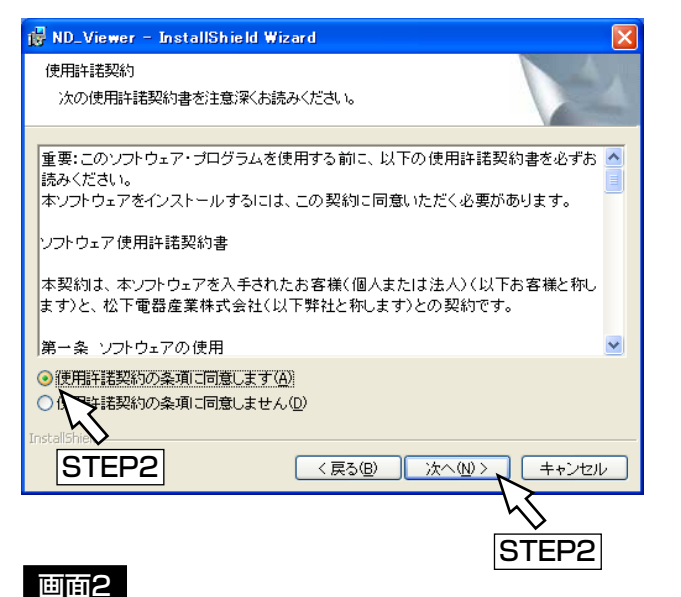

# STEP2

[使用許諾契約の条項に同意します]を選択し、[次へ] ボタンをクリックします。

![](_page_46_Picture_10.jpeg)

# STEP3

ユーザー情報入力画面でユーザー情報を入力し、[次へ] ボタンをクリックします。

✐メモ✐

● ユーザー情報は空欄のままでもかまいません。

便 利 な 機 能

![](_page_47_Picture_1.jpeg)

セットアップタイプを選択する画面が表示されます。

![](_page_47_Picture_3.jpeg)

## STEP4

[すべて]を選択し、[次へ]ボタンをクリックします。

# STEP5

「インストール]ボタンをクリックします。

便 利 な 機 能

48

![](_page_47_Picture_9.jpeg)

## STEP6

[完了] ボタンをクリックします。 →ビューワーソフトのインストールが完了します。

# <span id="page-48-0"></span>ビューワーソフトをアンインストールする

#### Windows XPの場合

- 1 コントロールパネルの「プログラムの追加と削除]を実行します。
- 2 現在インストールされているプログラムから「ND Viewer」を選択し、「削除]ボタンをクリックします。 →アンインストールプログラムが起動します。
- 3 画面の指示に従ってアンインストールを行います。

#### Windows 2000の場合

- 1 コントロールパネルの「アプリケーションの追加と削除]を実行します。
- 2 現在インストールされているプログラムから「ND Viewer」を選択し、[削除(R)]ボタンをクリックします。 →アンインストールプログラムが起動します。
- 3 画面の指示に従ってアンインストールを行います。

# 画像を再生する

#### 画面1

ビューワーソフトを起動し、以下の画面を表示します。

![](_page_48_Picture_12.jpeg)

#### 画面2

ファイルを開く画面が表示されます。

![](_page_48_Picture_15.jpeg)

#### STEP2

STEP1

ダウンロードした画像データ(ファイル名.n3r)を選 択します。

[ファイルを開く]ボタンをクリックします。

✐メモ✐

- ●キーボードの [Ctrl] キーや [Shift] キーを押しな がらファイルを選択すると、複数のファイルを選択 することができます(最大32ファイル)。
- ●音声を再生する場合は、画像データ(ファイル 名.n3r)と音声データ(ファイル名.n3a)を同じ フォルダーに入れてください。

### STEP3

[開く] ボタンをクリックします。

#### <span id="page-49-0"></span>画面3

画像が表示されます。

![](_page_49_Picture_3.jpeg)

#### STEP4

再生ボタンをクリックします。

#### ✐メモ✐

- 再生画像の終端では、黒画一時停止状態になります。
- ●複数のファイルが選択されている場合、 141 / ■▶▶ で再生画像を切り替えることができます。
- 2 をクリックすると、画像を2倍に拡大して表示 することができます。
- PCの性能が低い場合、なめらかに再生されないこ とがあります。
- ( または 2 をクリックして、音声のON/OFF を切り替えることができます。

# 画像を保存する

表示している画像をPCにjpegファイルとして保存します。保存はビューワーソフトで再生一時停止中に行います。

## 画面1

ビューワーソフトで再生を行っている画面から操作し ます。

![](_page_49_Picture_16.jpeg)

## STEP1

再生一時停止ボタンをクリックします。

STEP<sub>2</sub>

保存ボタンをクリックします。

#### <span id="page-50-0"></span>画面2

ファイルの保存先を指定する画面が表示されます。

![](_page_50_Picture_2.jpeg)

### STEP3

ファイル名を入力し、ファイルの種類:JPEG(\*.jpg) を選択します。

### STEP4

保存先を確認し、[保存] ボタンをクリックします。 →画像データが保存されます。

# 画像を印刷する

ビューワーソフトで再生一時停止中に、表示している画像をプリンターで印刷します。

### 画面1

ビューワーソフトで再生を行っている画面から操作し ます。

![](_page_50_Picture_11.jpeg)

### STEP1

再生一時停止ボタンをクリックします。

#### STEP2

印刷ボタンをクリックします。

### ✐メモ✐

●n3rファイルの画像を印刷すると、再生一時停止の 日時も印刷されます。

# <span id="page-51-0"></span>改ざん検出を行う

ダウンロード時に改ざん検出用のデータを付けるよう設定されているデータの改ざん検出を行います。改ざん検出 用のデータを付ける操作方法については44ページをお読みください。

#### 画面1

ビューワーソフトを起動し、以下の画面を表示します。

![](_page_51_Picture_5.jpeg)

### STEP1

[ファイルを開く]ボタンをクリックします。

### 画面2

ファイルを開く画面が表示されます。

![](_page_51_Picture_10.jpeg)

画像が表示され、データの先頭画像が一時停止して表

## 画面3

![](_page_51_Picture_12.jpeg)

## STEP2

ダウンロードした画像データ(ファイル名.n3r)を選 択します。

## STEP3

[開く] ボタンをクリックします。

### STEP4

[ALT CHECK] ボタンをクリックします。

→改ざん検出が開始されます。

改ざん検出開始後に以下のメッセージがポップアッ プ表示されます。

OK(Not Altered): 改ざんが検出されませんでした。 NG(Altered) :改ざんが検出されました。

### ✐メモ✐

● [ALT CHECK] ボタンは改ざん検出が可能な画像 データを開いているときのみ表示されます。

52

便 利 な 機 能

# <span id="page-52-0"></span>メール通知について

# アラームメールについて

アラームメールには以下のように本機内に保存されたアラーム画像へのリンクアドレスが表示されます。

アラームメールの内容:

ND200 (192.168.0.250)でアラームが発生しました。 発生日時:xxxx-xx-xx xx:xx:xx GMTxx:xx (例2006-1-1 12:00:00 GMT+9:00) アラーム要因:アラーム内容とカメラCHまたはアラーム番号を表示(例:COMMAND ALARM 5ch) アラーム画像ファイル名:電子メールに添付されているファイル名 URL:http://192.168.0.250/

# 障害メールについて

本機に障害が発生すると、あらかじめ登録したメールアドレスに以下の内容の電子メール(障害メール)を送信し、 障害発生を通知します。

ND200(192.168.0.250) 状態通知 発生日時:2006-1-1 12:00:00 GMT+9:00 状態:障害の内容を表示(例:THERMAL ERROR)

![](_page_52_Picture_159.jpeg)

![](_page_53_Picture_166.jpeg)

#### ※1 HDD残容量警告について

残容量がセットアップ [メンテナンス] - [ディスク設定] - [残容量警告] で設定した値に達したら、<FULL以 外>の内容で障害メールを送信します。以降、残容量が1 %減少するたびに、<FULL以外>の内容で障害メールを 送信し、残容量がなくなったら、<FULL時>の内容で障害メールを1回送信します。

# <span id="page-54-0"></span>障害履歴について

ここでは、障害発生の履歴(障害ログ)とネットワークの障害履歴(ネットワークログ)の内容について説明します。

![](_page_54_Picture_195.jpeg)

障害を受信するためには、DG-NT304のアラーム独自通知設定と本機のサイトアラーム有効設定が必要です。

![](_page_55_Picture_177.jpeg)

![](_page_56_Picture_118.jpeg)

上記表中の記号の意味については次ページをお読みください。

# <span id="page-57-0"></span>エラー動作について

本機の主なエラー動作および対処方法を記してあります。記載以外のエラーについては、販売店にご連絡ください。

![](_page_57_Picture_279.jpeg)

※HDDの購入や交換は販売店にご連絡ください。

#### 表中の記号の意味

![](_page_57_Picture_280.jpeg)

# <span id="page-58-0"></span>修理を依頼される前に、この表で症状を確かめてください。

これらの処置をしても直らないときやわからないとき、この表以外の症状のときまたは設定・工事に関係する内容 のときは、お買い上げの販売店にご相談ください。

![](_page_58_Picture_158.jpeg)

![](_page_59_Figure_1.jpeg)

60

![](_page_60_Picture_137.jpeg)

![](_page_61_Figure_1.jpeg)

![](_page_62_Picture_158.jpeg)

![](_page_63_Figure_0.jpeg)

# Windows XP Service Pack2をインストールしてお使いになる場合

Windows XP SP2を適用してお使いの場合に、下記の現象が発生することがあります。現象が発生した場合は、 それぞれの対応方法を実施してください。なお、下記の対応方法により、他のアプリケーションの動作へ影響を与 えたりセキュリティ低下を及ぼすことはありません。

現象、対応方法で使用している「情報バー」とは、Internet Explorerのアドレスバーの下に表示されるメッセー ジバーのことです。

![](_page_63_Figure_4.jpeg)

![](_page_64_Picture_192.jpeg)

そ

![](_page_65_Figure_1.jpeg)

66

![](_page_66_Picture_0.jpeg)

2006 Matsushita Electric Industrial Co.,Ltd. All Rights Reserved.